**УТВЕРЖЛЕНО** Приказом директора ГБУК «Иркутская областная государственная универсальная научная библиотека им. И. И. Молчанова-Сибирского» or 28.12.2018 No 13

### **ПОЛОЖЕНИЕ**

## о проведении областного конкурса «Маршрутами Приангарья» на лучший аудиогид по Иркутской области в 2019 году

## 1. ОБЩИЕ ПОЛОЖЕНИЯ

Настоящее Положение определяет порядок и условия  $1.1.$ провеления областного конкурса «Маршрутами Приангарья» (далее - Конкурс) на лучший аудиогид по Иркутской области, созданный с помощью сервиса izi.TRAVEL.

 $1.2.$ Учредителем Конкурса является государственное бюджетное учреждение культуры «Иркутская областная государственная универсальная научная библиотека им. И. И. Молчанова-Сибирского» (далее - ГБУК ИОГУНБ), при поддержке Министерства культуры и архивов Иркутской области, Агентства по туризму Иркутской области.

Учредитель утверждает составы Оргкомитета. Жюри  $13$ проведению Конкурса. Оргкомитет по возглавляет Председатель.

 $1.4.$ Оргкомитет осуществляет руководство Конкурсом.

 $1.5.$ Конкурс проводится среди общедоступных библиотек муниципальных образований Иркутской области (сельских, городских. летских. центральных. межноселенческих).

УТВЕРЖДЕНО Приказом директора ГБУК «Иркутская областная государственная универсальная научная библиотека им. И. И. Молчанова-Сибирского» от  $\overline{\phantom{a}}$ 

## **ПОЛОЖЕНИЕ**

## **о проведении областного конкурса «Маршрутами Приангарья» на лучший аудиогид по Иркутской области в 2019 году**

## **1. ОБЩИЕ ПОЛОЖЕНИЯ**

1.1. Настоящее Положение определяет порядок и условия проведения областного конкурса «Маршрутами Приангарья» (далее – Конкурс) на лучший аудиогид по Иркутской области, созданный с помощью сервиса izi.TRAVEL.

1.2. Учредителем Конкурса является государственное бюджетное учреждение культуры «Иркутская областная государственная универсальная научная библиотека им. И. И. Молчанова-Сибирского» (далее – ГБУК ИОГУНБ), при поддержке Министерства культуры и архивов Иркутской области, Агентства по туризму Иркутской области.

1.3. Учредитель утверждает составы Оргкомитета, Жюри по проведению Конкурса. Оргкомитет возглавляет Председатель.

1.4. Оргкомитет осуществляет руководство Конкурсом.

1.5. Конкурс проводится среди общедоступных библиотек муниципальных образований Иркутской области (сельских, городских, детских, центральных, межпоселенческих).

1.6. Партнером Конкурса может быть любая организация, поддерживающая его цели и задачи, принимающая долевое участие в его организации и проведении.

## **2. ЦЕЛЬ И ЗАДАЧИ КОНКУРСА**

2.1. Цель Конкурса – популяризация природных объектов, исторического и культурного наследия среди населения области и соседних регионов, содействие развитию туристского потенциала муниципальных Иркутской области.

2.2. Задачи конкурса:

2.2.1. активизация краеведческой деятельности общедоступных библиотек Иркутской области;

2.2.2. создание библиотечных аудиогидов с помощью сервиса izi.TRAVEL.

## **3. УСЛОВИЯ УЧАСТИЯ В КОНКУРСЕ**

3.1. На Конкурс представляются аудиогиды общедоступных библиотек муниципальных образований Иркутской области (сельских, городских, детских, центральных, межпоселенческих) на платформе izi.TRAVEL. Количество аудиогидов, предоставляемых одной библиотекой, не ограничено.

3.2. Регистрация на сервисе izi.TRAVEL и создание аудиогида выполняется согласно инструкции (прил. 2).

## **4. ОРГАНИЗАЦИЯ ПРОВЕДЕНИЯ КОНКУРСА**

4.1. После регистрации на сайте сервиса «izi.travel» необходимо заполнить Заявку по форме согласно Приложению № 1 и прислать на электронный адрес: [bibliographi@irklib.ru](mailto:bibliographi@irklib.ru) с пометкой Конкурс «Маршрутами

3

Приангарья». Для каждого аудиогида оформляется отдельная Заявка.

4.2. Подтверждением о получении и принятии аудиогида на Конкурс является уведомление по электронной почте, указанной в Заявке.

4.3. По каждой номинации Конкурс считается состоявшимся, если на участие подано не менее двух заявок.

4.4. Информация о Конкурсе и его результатах размещается на сайте ГБУК ИОГУНБ<https://www.irklib.ru/>

4.5. Конкурс проводится с 1 января по 31 октября 2019 года.

4.6. Прием заявок для участия в Конкурсе ведется до 1 марта 2019 года.

4.7. Оргкомитетом даются консультации по вопросам организации и проведения Конкурса. Телефон для справок: 8(3952) 486680 (добавочный 571, 572).

4.8. Оргкомитет рассматривает и оценивает работы до 31 октября 2019 года.

4.9. Оценка конкурсных аудиогидов осуществляется Оргкомитетом в 2 этапа:

4.9.1. На первом этапе (01.03.2019–31.05.2019.) оцениваются качество текстов и изображений объектов. Выявленные замечания отправляются участникам конкурса для доработки аудиогидов.

4.9.2. На втором этапе (01.06.2019–15.09.2019.) оценивается качество озвучки текстов, и окончательная оценка аудиогидов.

# **5. НОМИНАЦИИ КОНКУРСА**

5.1 Конкурс проводится по номинациям:

– лучший аудиогид по населенному пункту (туристический маршрут, ограниченный территорией одного населенного пункта);

– лучший аудиогид по сельской местности (туристический маршрут на территории одного муниципального района);

– лучший тематический аудиогид (туристический маршрут, включающий выбор определенной тематической направленности, ее раскрытие в ходе маршрута);<br>- лучший аудиогид по учреждению/п

аудиогид по учреждению/предприятию (туристический маршрут по библиотеке, музею, заводу и т.д.).

# **6. КРИТЕРИИ ОЦЕНКИ КОНКУРСНЫХ РАБОТ**

6.1. Оргкомитет в своей деятельности руководствуется настоящим Положением и оценивает работы по следующим критериям:

– Оригинальность (уникальность маршрута и логика построения маршрута, оригинальность его замысла);

– Достоверность информации (наличие библиографии);

– Насыщенность (полнота раскрытия выбранной темы маршрута, насыщенность маршрута различными туристскими объектами, новизна элементов маршрута и уникальных мест с точки зрения привлекательности для посещения туристами);

– Удобство (удобство посещения включенных в маршрут объектов сервиса);

– Значимость (значимость туристского маршрута для развития и продвижения территории, формирование привлекательного образа территории);

– Перспективы (перспективы развития маршрута).

## **7. ПОРЯДОК РАССМОТРЕНИЯ КОНКУРСНЫХ ЗАЯВОК, ОПРЕДЕЛЕНИЯ И НАГРАЖДЕНИЯ ПОБЕДИТЕЛЕЙ**

7.1. Оргкомитет принимает решение о допуске заявленного аудиогида.

5

7.2. Оргкомитет оставляет за собой право отнести поступивший на конкурс аудиогид к другой номинации, вместо предложенной в Заявке, уведомив об этом участника.

7.3. Результаты Конкурса оформляются протоколом с указанием списка победителей. Протокол результатов Конкурса является основным документом для награждения победителей.

7.4. В каждой номинации определяется один победитель и два призера, занявших второе и третье места.

7.5. Оргкомитет оставляет за собой право учреждения специальных дипломов, соответствующих целям и задачам Конкурса.

7.6. Итоги Конкурса размещаются на сайте ГБУК ИОГУНБ.

# **Приложение 1**

## ЗАЯВКА

# на участие в областном конкурсе «Маршрутами Приангарья» **в номинации «…»**

1. Полное наименование (в соответствии с Уставом МУК), адрес библиотеки, e-mail:

\_\_\_\_\_\_\_\_\_\_\_\_\_\_\_\_\_\_\_\_\_\_\_\_\_\_\_\_\_\_\_\_\_\_\_\_\_\_\_\_\_\_\_\_\_\_\_\_\_\_\_\_

2. Ф.И.О. руководителя библиотеки (директора, заведующего):

3. Наименование конкурсной работы, краткое описание маршрута:

\_\_\_\_\_\_\_\_\_\_\_\_\_\_\_\_\_\_\_\_\_\_\_\_\_\_\_\_\_\_\_\_\_\_\_\_\_\_\_\_\_\_\_\_\_\_\_\_\_\_\_\_

\_\_\_\_\_\_\_\_\_\_\_\_\_\_\_\_\_\_\_\_\_\_\_\_\_\_\_\_\_\_\_\_\_\_\_\_\_\_\_\_\_\_\_\_\_\_\_\_\_\_\_\_

\_\_\_\_\_\_\_\_\_\_\_\_\_\_\_\_\_\_\_\_\_\_\_\_\_\_\_\_\_\_\_\_\_\_\_\_\_\_\_\_\_\_\_\_\_\_\_\_\_\_\_\_

4. Авторы-составители конкурсной работы:

5. Дата заполнения заявки « $\qquad \qquad$  »  $\qquad \qquad 20...$  г.

Подписи: (руководитель библиотеки)

М.П.

.........................................................................................................

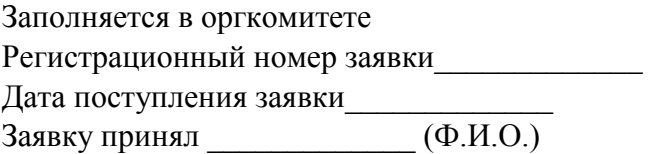

**Приложение 2**

## **СОЗДАНИЕ АУДИОГИДОВ НА БАЗЕ СЕРВИСА IZI.TRAVEL**

Инструкция

При регистрации и работе в системе izi.TRAVEL назначаются лица, ответственные за контроль и действия в данной системе, все пароли лучше хранить как в печатном, так и в электронном виде в созданной папке. На главной странице сайта izi.TRAVEL [\(https://izi.travel/ru\)](https://izi.travel/ru) переключите язык и откройте вкладку «Создать».

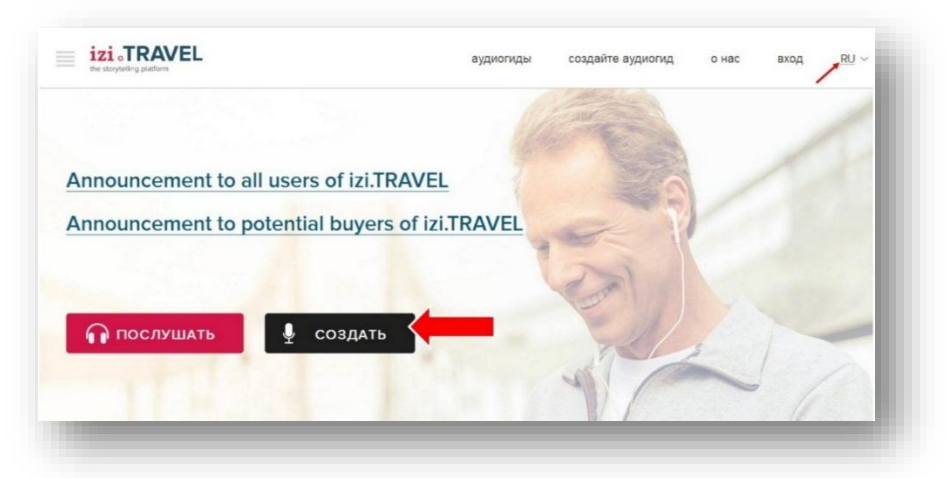

При регистрации организации откройте вкладку «Специалистам»:

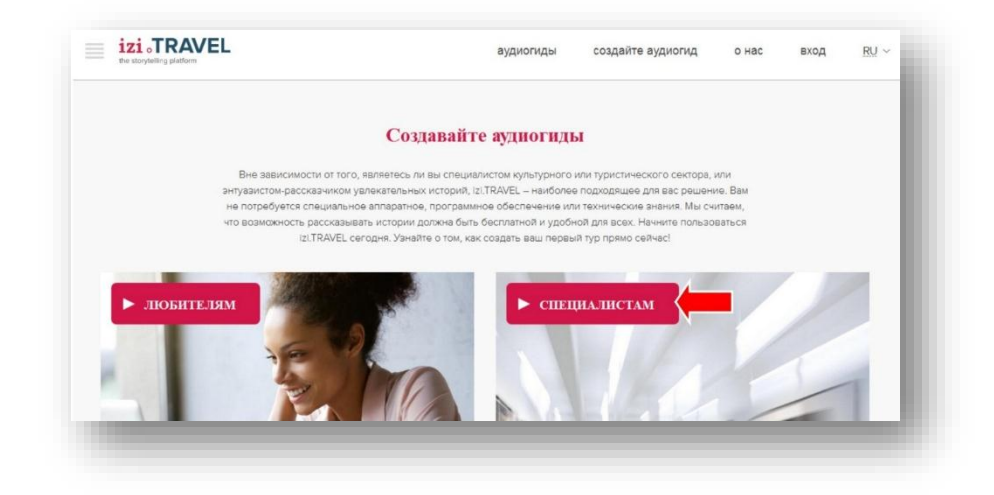

## Далее:

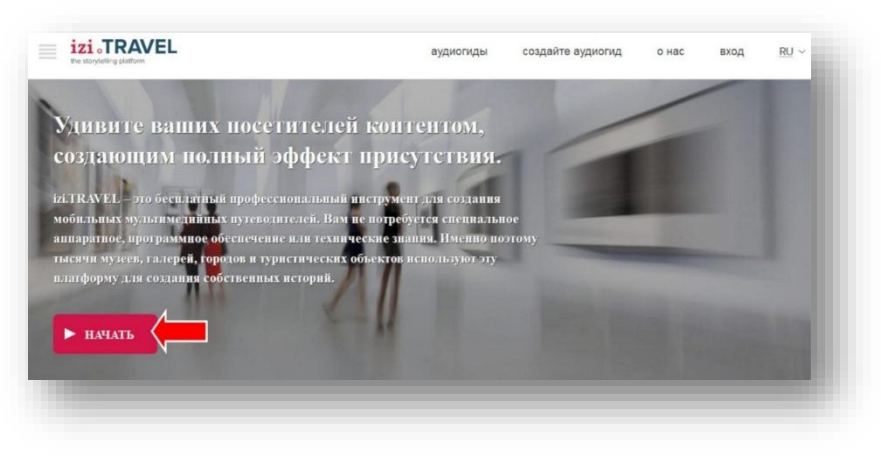

## Откроется окно регистрации:

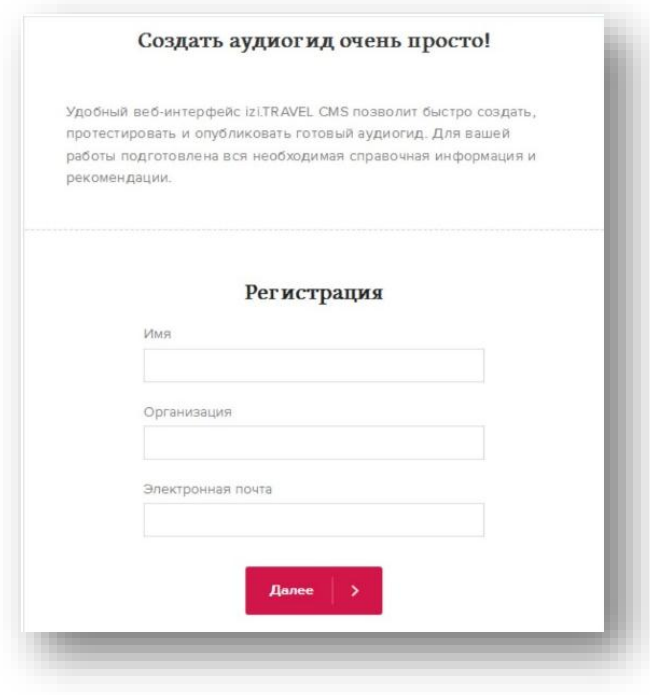

После получения письма на адрес электронной почты, указанный при регистрации, вам нужно будет подтвердить регистрацию:

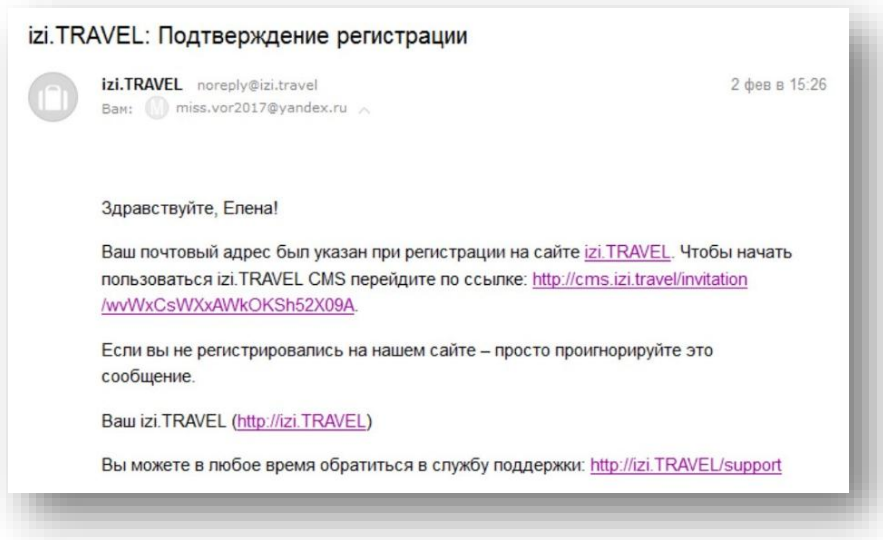

После подтверждения регистрации заполняется раздел «Контентпровайдер». Регистрироваться может как юридическое лицо (организация), так и физическое. Другими словами, зарегистрированная организация или физическое лицо будет являться контент-провайдером. Рассмотрим пример регистрации организации (библиотеки).

## **Профиль контент-провайдера состоит из трех разделов:**

**1.** Свойства – данные об организации, указанные при регистрации. Используются для связи администрации системы с представителями организации.

Заполненные при регистрации в izi.TRAVEL данные сохраняются в разделе «Свойства» профиля контент-провайдера. Эти данные используются только для контактов администрации izi.TRAVEL с контент-провайдером. Кроме полей с данными, в этом разделе есть еще два поля – «Кодовое слово» 2 и «Копирайт» 3.

Поле «Кодовое слово» содержит автоматически сгенерированную комбинациюсимволов. Эта комбинация вводится в настройки мобильного приложения izi.TRAVEL для получения доступа к аудиогидам или отдельным их элементам, имеющим ограниченный доступ. В поле

«Копирайт» вы можете разместить знак охраны авторского права. Он состоит из латинской буквы «С» в окружности, имени или наименования правообладателя и года первого опубликования произведения. Например, © Краеведческий музей, 2015. Знак охраны авторского права (копирайт) имеет информационное значение и свидетельствует о том, что какое-то лицо считает себя обладателем исключительных прав на произведение.

Сам по себе знак охраны не может служить основой для установления факта обладания какими-либо авторскими правами на произведение.

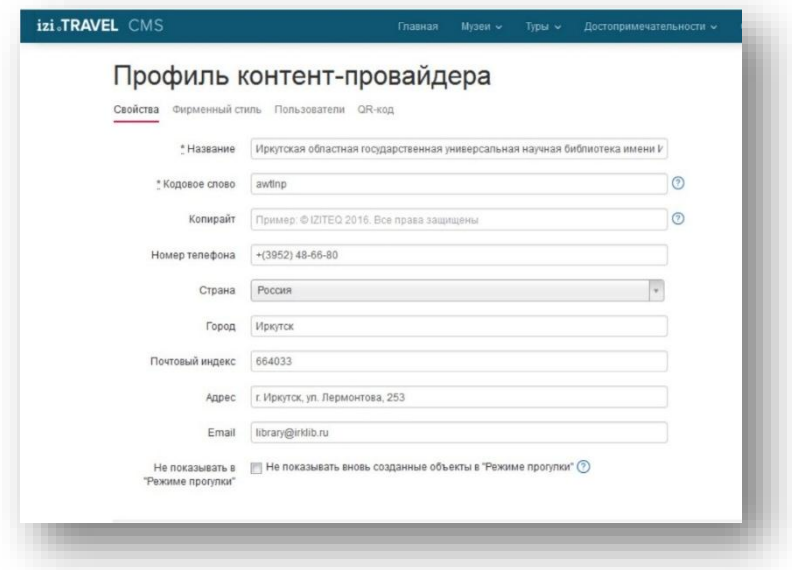

**2.** «Фирменный стиль» – инструмент настройки внешнего вида страницы контент-провайдера в мобильном приложении и на веб-сайте izi.TRAVEL.

В разделе «Фирменный стиль» можно настроить следующие параметры:

- 1. Название библиотеки.
- 2. Краткое описание библиотеки.
- 3. Полное описание библиотеки.
- 4. Контакты библиотеки в Интернете.
- 5. Логотип библиотеки.

6. Фоновое изображение, используемое при оформлении раздела, посвященного библиотеке.

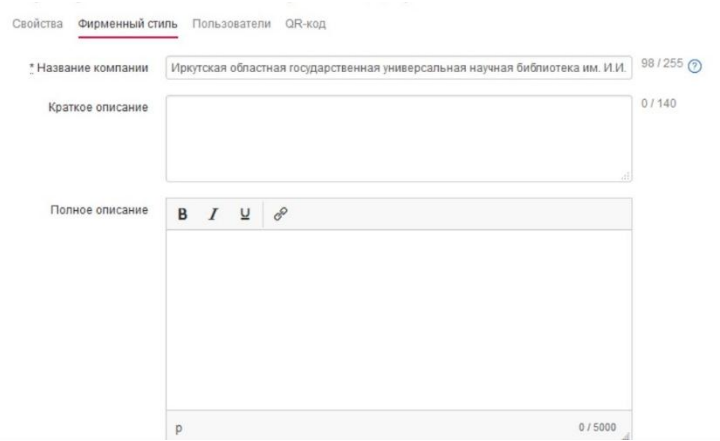

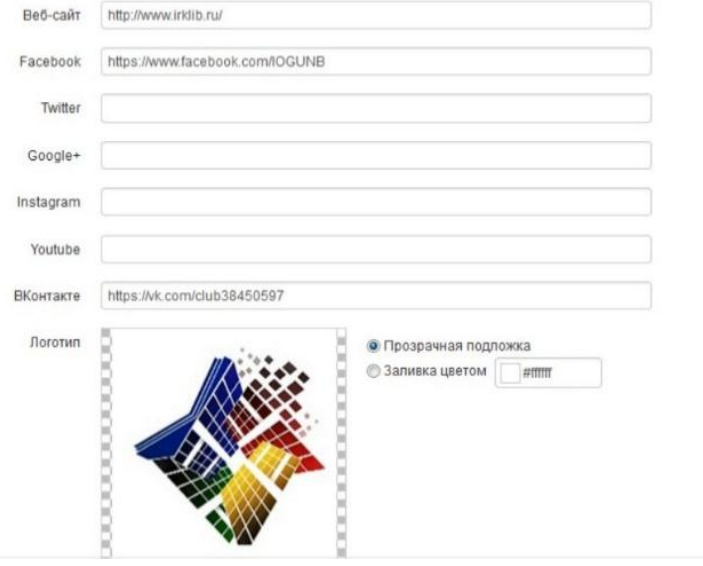

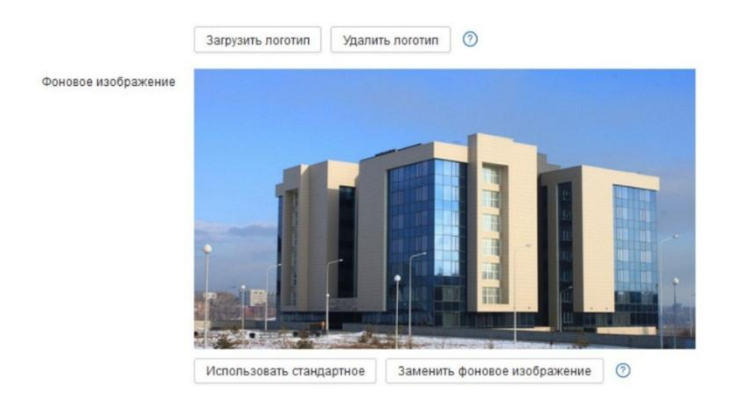

**3.** «Пользователи» – раздел, в котором производится управление пользователями. В этом разделе можно пригласить нового пользователя, изменить его роль или удалить его из проекта.

Пользователь – это сотрудник библиотеки, который непосредственно создает аудиогиды в данном проекте. В простых проектах, как правило, над проектом работает один пользователь. В сложных проектах участвуют несколько пользователей. При этом они могут иметь в этом проекте разные роли. Более подробно о работе с несколькими пользователями читайте в статье [«Управление пользователями».](http://academy.izi.travel/?p=2129)

Но пользователь может не ограничиваться рамками одного проекта, а быть участником нескольких проектов. Мало того, он может создать одного или нескольких контент-провайдеров. [Подробнее о создании](http://academy.izi.travel/?p=2125)  [контент-провайдеров.](http://academy.izi.travel/?p=2125)

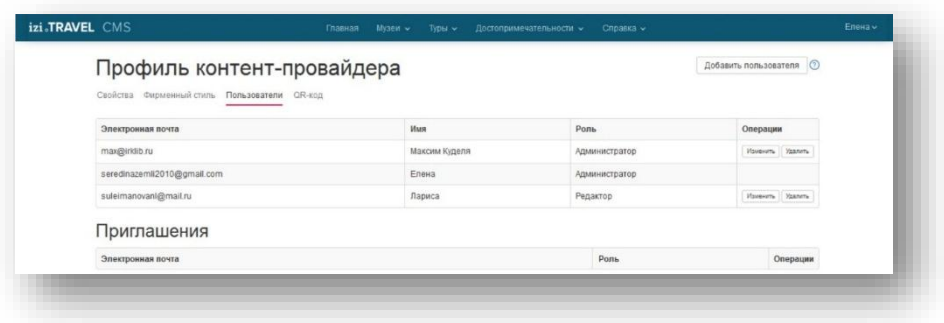

### *Создание аудиотура по городу. Основные операции*

Уличный тур предназначен для ознакомления туристов с различными достопримечательностями.

Аудиотур предлагает туристу маршрут, проходящий по интересным местам города. Во время движения туриста по маршруту проигрывается аудиоистория о находящихся рядом достопримечательностях (объектах).

На рисунке ниже показаны различные представления тура:

- 1. Так выглядит тур на карте izi.TRAVEL.
- 2. Так выглядит главное окно тура в мобильном аудиогиде.
- 3. Так выглядит тур на карте мобильного аудиогида.

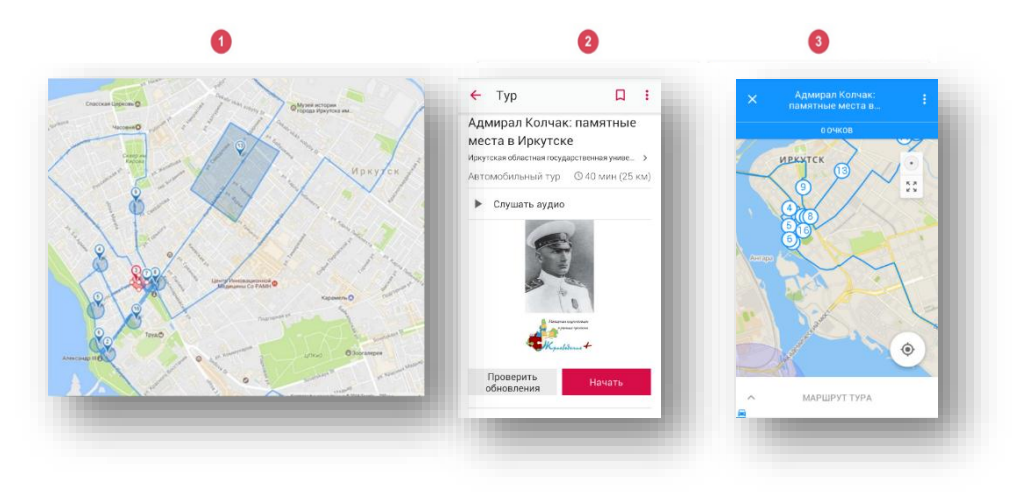

Как правило, тур содержит несколько достопримечательностей 1, линию тура 2. Достопримечательности – это основа тура. Туристы выбирают туры для знакомства именно с достопримечательностями. Линия тура – это маршрут, по которому туристу наиболее удобно пройти, чтобы ознакомиться с достопримечательностями тура. Навигационные истории – вспомогательные элементы (как правило, это звуковые подсказки), позволяющие туристу не сбиться с маршрута. На нашем туре они не показаны, подробнее о них вы можете узнать на сайте http://academy.izi.travel/ru/help/production/create-a-navigational-story/ И еще один важный элемент – это виртуальная граница («Триггер-зона») 3, пересекая которую турист попадает в зону действия либо достопримечательности, либо навигационной истории. Как только турист

пересекает виртуальную границу достопримечательности, автоматически начнет проигрываться история об этой достопримечательности. Точно также будет вести себя и навигационная история. Как только турист пересечет триггер-зону навигационной истории, он сразу же получит подсказку, куда он должен двигаться дальше.

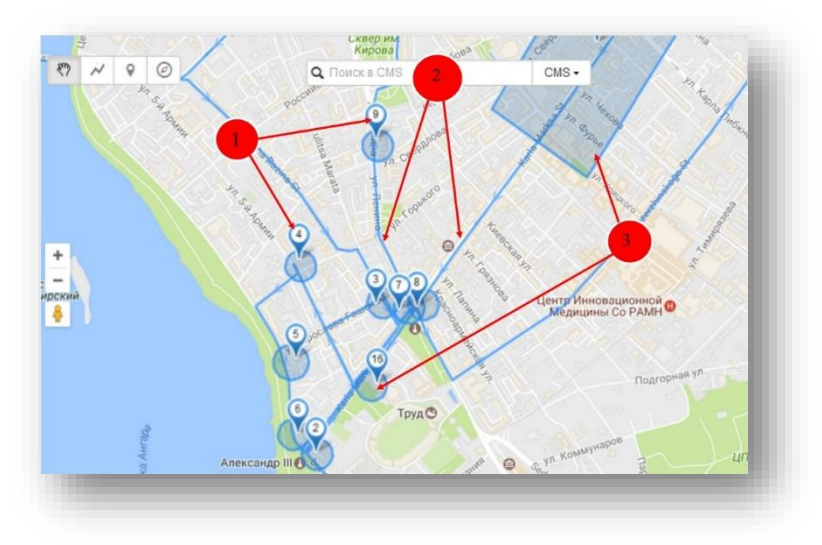

*1. Создание объекта «Тур»*

Первым шагом в создании аудиотура по городу является создание основного объекта – «Тур». Для этого выполните следующие действия: Нажмите кнопку «Создать тур» в главном меню.

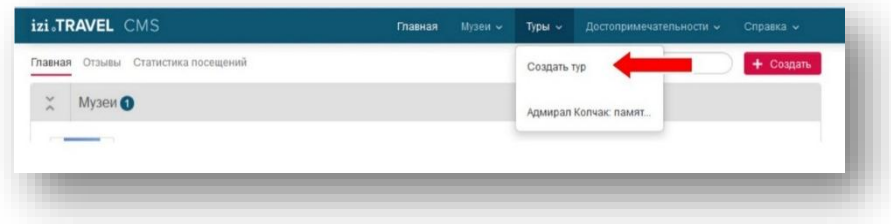

В открывшемся окне: Заполните поле «Название тура». Оставьте предложенную категорию тура «Пеший».

Оставьте предложенный язык тура, либо выберите нужный язык из списка «Основной язык». Нажмите кнопку «Создать».

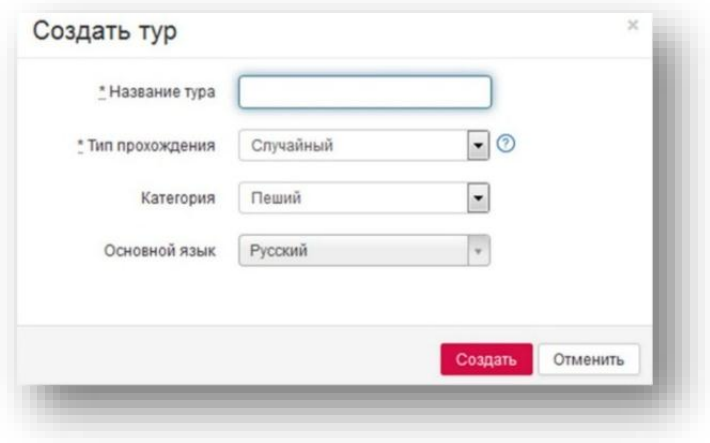

Окно создания тура будет закрыто и откроется страница свойств только что созданного тура.

Следующим шагом нужно добавить описание тура. Это та информация, которую будет видеть в мобильном аудиогиде турист, открывший ваш тур.

В разделе «Профили» выполните следующие действия:

1. Заполните поле «Описание». Этот текст будет показан в мобильном аудиогиде на странице тура.

2. Загрузите аудиоисторию о туре с помощью кнопки «Выбрать файл» у параметра «Аудио». Если аудио еще не подготовлено, то пропустите этот шаг. Загрузить аудио можно будет позднее.

3. Нажмите кнопку «Сохранить».

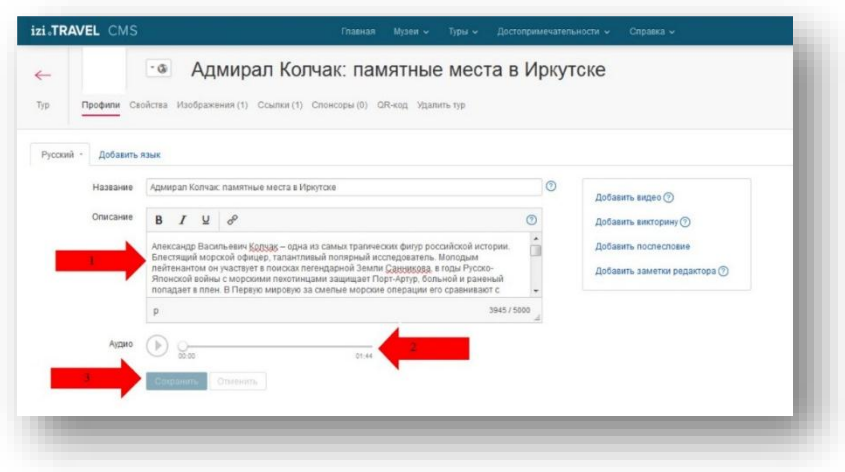

Загрузите фотографию тура. Для этого:

- Откройте раздел «Изображения».
- Нажмите кнопку «Загрузить фото».

В открывшемся окне укажите файл с изображением, которое

должно представлять тур.

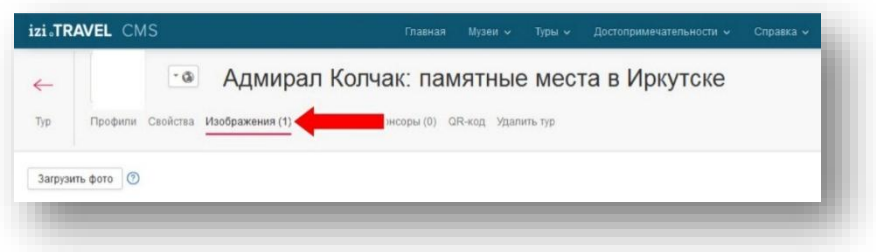

Выбранное изображение будет загружено и заменит технологическую картинку. На этом начальные настройки тура можно закончить. Вернитесь в основное окно тура, для чего нажмите кнопку возврата в тур.

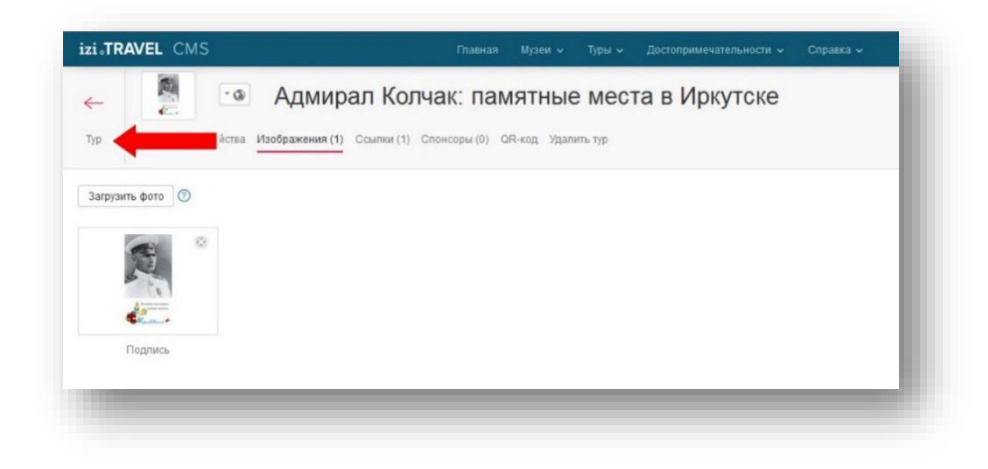

Будет открыто главное окно тура с пустым списком объектов (левая панель) и картой, на которой будут размещаться объекты тура – достопримечательности, навигационные истории и линия тура.

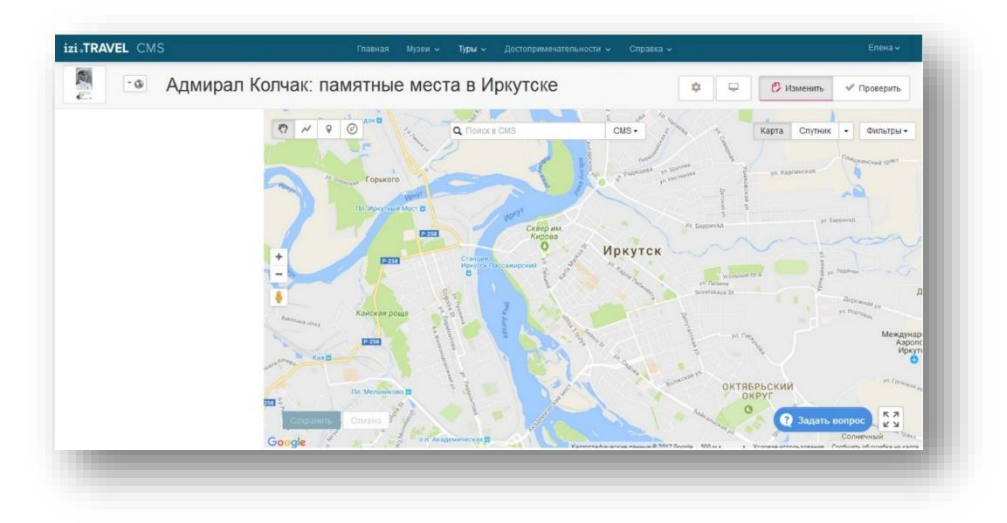

## *2. Создание достопримечательностей (объектов)*

Следующим этапом в создании тура является создание достопримечательностей.

Создайте первую достопримечательность тура. Для этого выполните следующие действия:

Расположите карту таким образом, чтобы было видно место, на котором размещается достопримечательность. В панели инструментов карты выберите мышью инструмент «Достопримечательность» 1. Кликните по тому месту карты, где расположена «Достопримечательность»

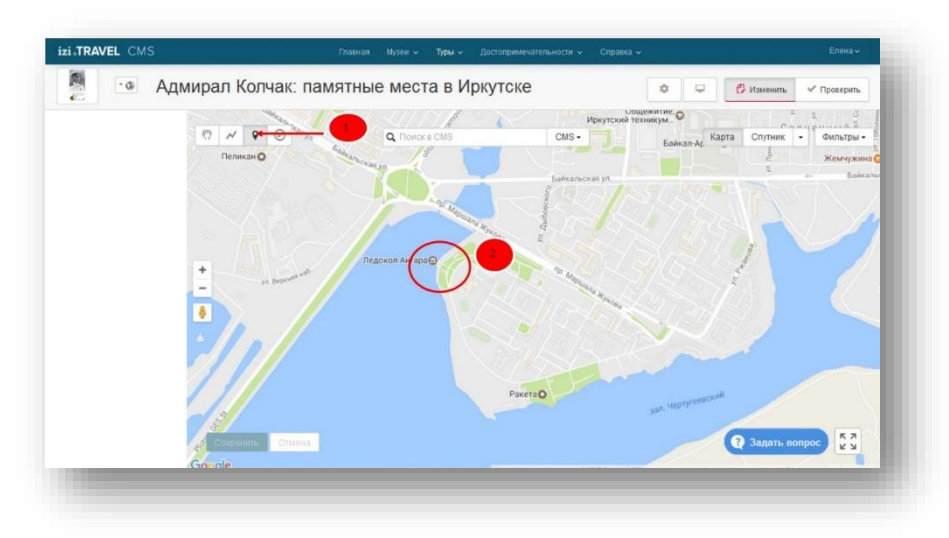

2.

В открывшемся окне введите название достопримечательности и нажмите кнопку «Создать».

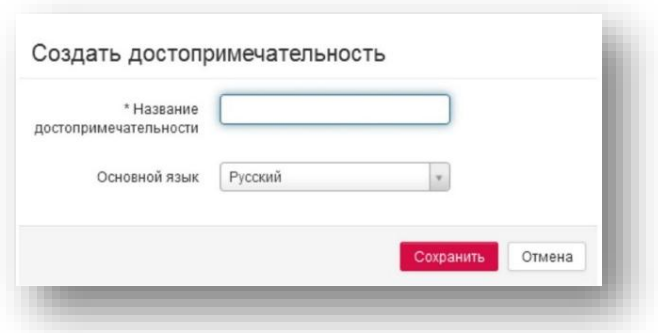

На

карте, в месте клика, будет размещена иконка созданной достопримечательности, окруженная триггер-зоной. Также на левой панели появится строка созданной достопримечательности.

Добавьте описание к созданной достопримечательности:

Кликните на название созданной достопримечательности.

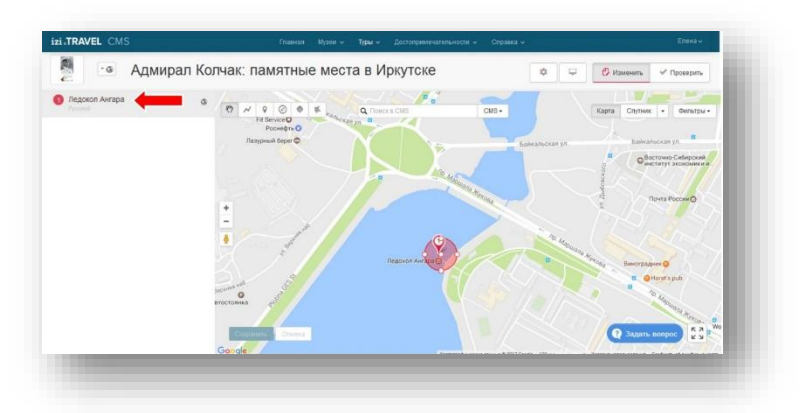

Откроется окно свойств достопримечательности на разделе «Истории».

Заполните поле «Описание». Этот текст будет показан в окне достопримечательности в мобильном аудиогиде.

Загрузите аудиоисторию о достопримечательности с помощью кнопки «Выбрать файл» у параметра «Аудио». Если аудиофайл истории еще не подготовлен, то пропустите этот шаг. Загрузить аудио можно будет позднее.

Нажмите кнопку «Сохранить».

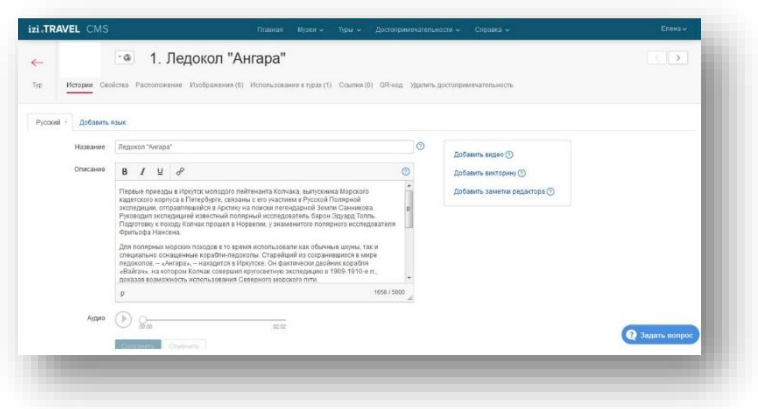

Загрузите фотографию достопримечательности. Для этого выполните следующие действия:

Перейдите в раздел «Изображения».

Нажмите на кнопку «Загрузить фото». В открывшемся окне укажите файл с фотографией достопримечательности.

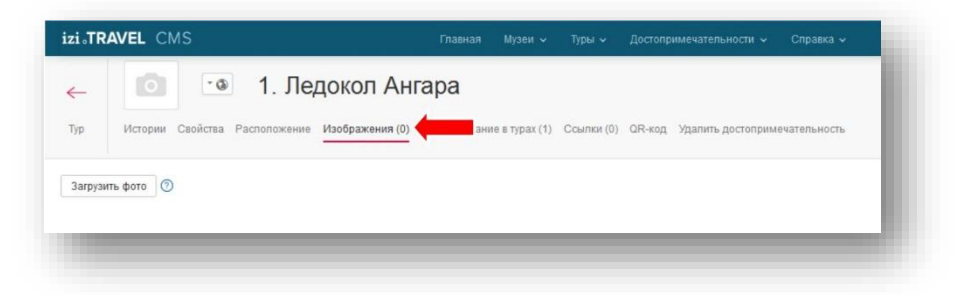

Выбранное изображение будет загружено и заменит технологическую картинку. Можно добавить несколько фотографий, включая исторические фото, а также подписи к фотографиям. Так же вы можете сделать подпись к каждому из загруженных изображений. Для этого нужно ввести текст в поле «Подпись». На этом создание первой достопримечательности можно закончить.

Вернитесь в окно тура, нажав на кнопку возврата к туру. И по аналогии создайте остальные достопримечательности, выполнив описанные выше шаги.

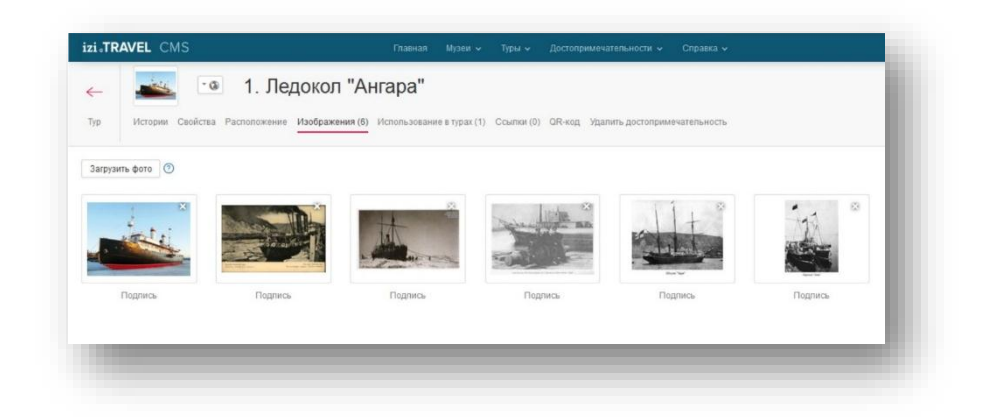

### *3. Создание линии тура*

Следующий этап – создание линии тура. Эта линия будет показана на карте мобильного аудиогида как маршрут, рекомендованный туристу для знакомства с достопримечательностями.

Нарисуйте на карте линию тура:

В панели инструментов карты выберите инструмент «Линия».

Кликните в точке старта тура (рядом с первой достопримечательностью). На карте будет установлена первая точка линии тура.

Кликните на карте в следующей точке траектории тура. Между первой и второй точками будет проложена линия. Продолжайте расставлять таким образом точки, пока линия не будет завершена.

Нажмите кнопку «Сохранить».

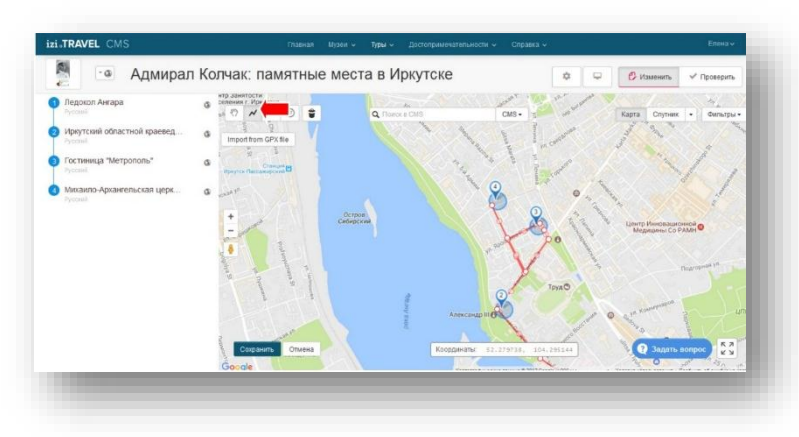

После сохранения линия тура изменит свой цвет и пропадут узлы линии (рисунок ниже).

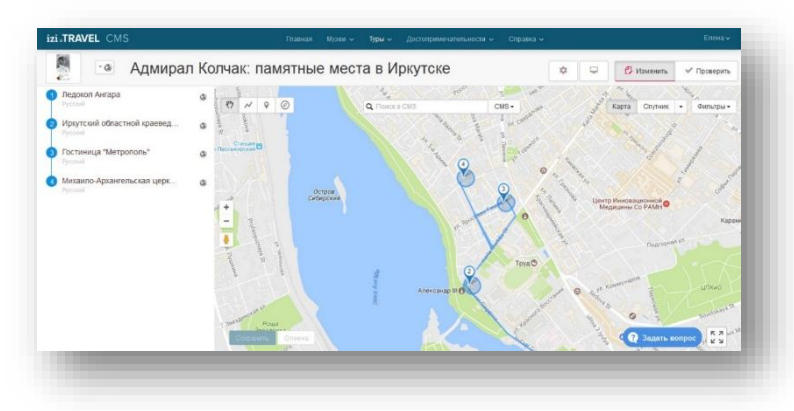

Далее нужно создать навигационные истории, которые будут сообщать туристу о предстоящих изменениях маршрута. Как говорилось ранее, на нашем маршруте они не показаны, вы можете посмотреть материал о создании навигационных историй на сайте <http://academy.izi.travel/ru/help/production/create-a-navigational-story/>.

## *4. Подготовка к просмотру тура. Кодовое слово*

Созданный вами тур пока что могут видеть только те пользователи мобильного аудиогида, кому известно кодовое слово. Кодовое слово автоматически генерируется в izi.TRAVEL. Оно отображается в панели управления видимостью музея. Для вызова этой панели нажмите кнопку управления видимостью тура.

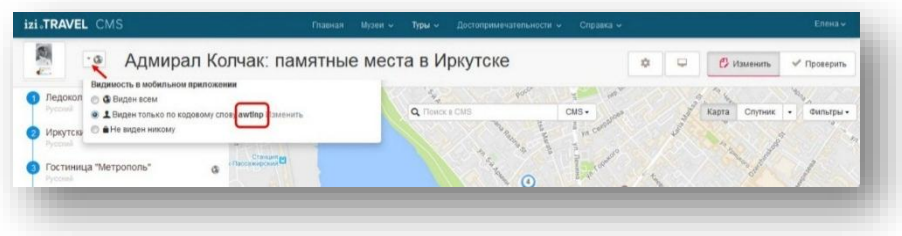

Это кодовое слово нужно ввести в настройках мобильного аудиогида, чтобы увидеть на нем только что созданный тур. Воспользуйтесь одной из инструкций [\(инструкция для iOS \(iPhone\)](http://academy.iziteq.com/?p=933) или [инструкция для Android\)](http://academy.iziteq.com/?p=935), чтобы проверить созданный тур на мобильном аудиогиде.

## *5. Проверка созданного тура в мобильном аудиогиде izi.TRAVEL для iOS (iPhone)*

Для просмотра созданного тура откройте мобильный аудиогид (izi.TRAVEL) на смартфоне.

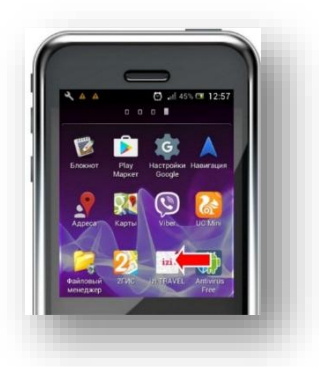

Если аудиогид у вас еще не установлен, скачайте и установите последнюю версию izi.TRAVEL.

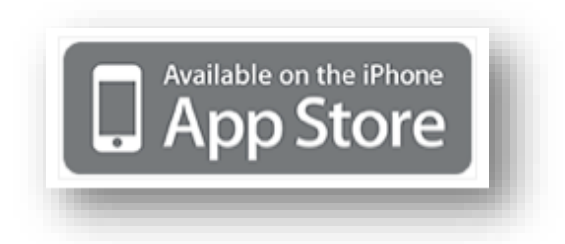

По

умолчанию доступ к просмотру созданного вами тура защищен кодовым словом. Поэтому сначала нужно ввести это кодовое слово в настройках izi.TRAVEL. Дальнейшую информацию смотрите на сайте [http://academy.izi.travel/ru/help/production/view-the-created-tour-in-iphone/.](http://academy.izi.travel/ru/help/production/view-the-created-tour-in-iphone/) 

## *6. Просмотр созданного тура в мобильном аудиогиде izi.TRAVEL для Android*

Откройте мобильный аудиогид izi.TRAVEL на смартфоне.

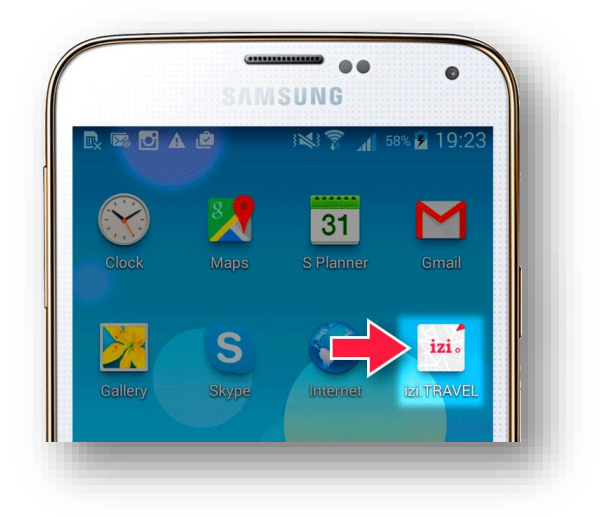

Если аудиогид у вас еще не установлен, скачайте и установите последнюю версию приложения izi.TRAVEL.

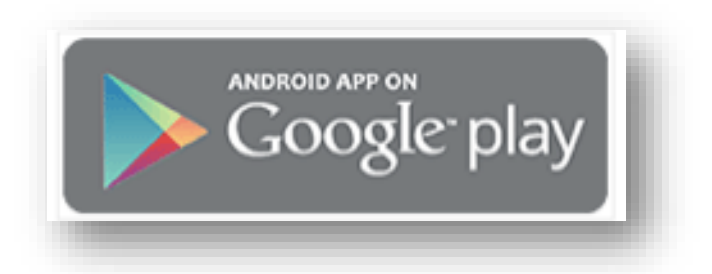

По умолчанию созданный вами тур защищен кодовым словом. Для того, чтобы его можно было увидеть в приложении izi.TRAVEL, нужно ввести это кодовое слово в его настройках. Дальнейшую информацию смотрите на сайте [http://academy.izi.travel/ru/help/production/view-the](http://academy.izi.travel/ru/help/production/view-the-created-tour-in-android/)[created-tour-in-android/](http://academy.izi.travel/ru/help/production/view-the-created-tour-in-android/)

### *7. Открытие общего доступа к созданному туру*

После того, как все работы по созданию тура будут закончены, нужно будет открыть к нему доступ, чтобы он был виден на всех мобильных аудиогидах izi.TRAVEL. Для этого достаточно будет в настройках видимости тура установить параметр «Видимость в мобильном приложении» в положение «Виден всем».

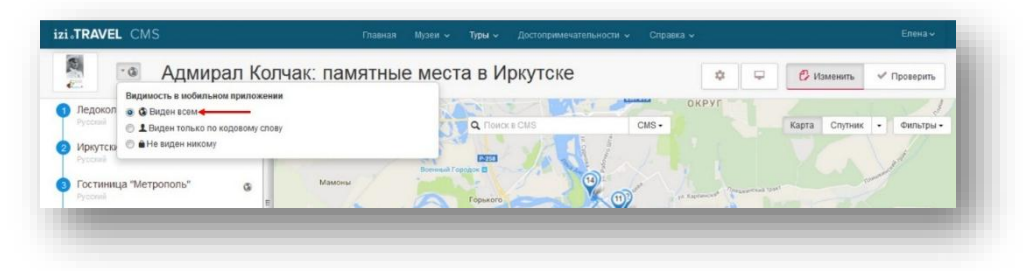

Информацию о создании навигации в турах, рекомендации по созданию триггер-зон объектов тура, созданию квеста (разновидность тура) и другие подсказки вы можете на сайте izi.TRAVEL в разделе «Туры в CMS» [http://academy.izi.travel/ru/help/production/cms-for-city-tours/.](http://academy.izi.travel/ru/help/production/cms-for-city-tours/)

### *Создание музейного аудиогида. Основные операции*

Музейным аудиогидом может служить сам музей, библиотека, музей под открытым небом, выставочные центры и т. д. В нашем примере музейный аудиогид – это библиотека.

Описание музея предназначено для представления музея в мобильном аудиогиде. Оно содержит:

- Текст описания библиотеки (1).
- Аудиоисторию о библиотеке (2).
- Одну или несколько фотографий библиотеки (3).
- Видеоисторию о библиотеки (4). На усмотрение (опционально).
- Викторину (5). На усмотрение (опционально).

На рисунке ниже показано, как выглядит описание музея в izi.TRAVEL CMS и на экране мобильного приложения.

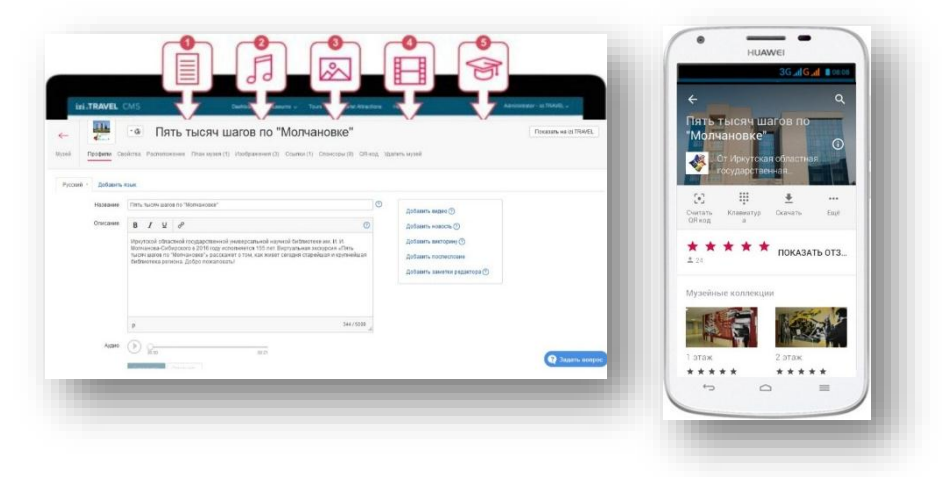

*1. Создание объекта «Музей» (Библиотека)*

Первым шагом в создании виртуального музея является создание основного объекта – «Музей». Для этого выполните следующие действия: Нажмите «Создать Музей» в главном меню.

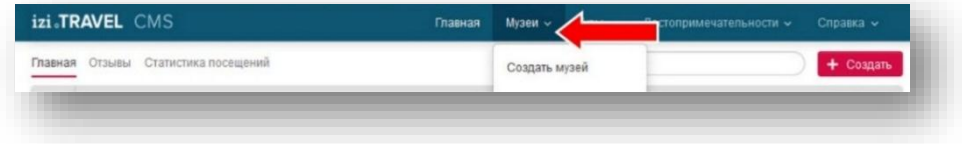

В открывшемся окне заполните поля:

«Название музея» (Библиотеки) – введите название библиотеки.

«Страна» – страна, в которой располагается библиотека.

«Город» – город, в котором расположена библиотека.

«Адрес» – адрес библиотеки. По этому адресу будут установлены географические координаты организации.

«Основной язык» – выберите из списка язык, на котором будет создаваться музей, если не устраивает предложенный по умолчанию. Нажмите кнопку «Создать».

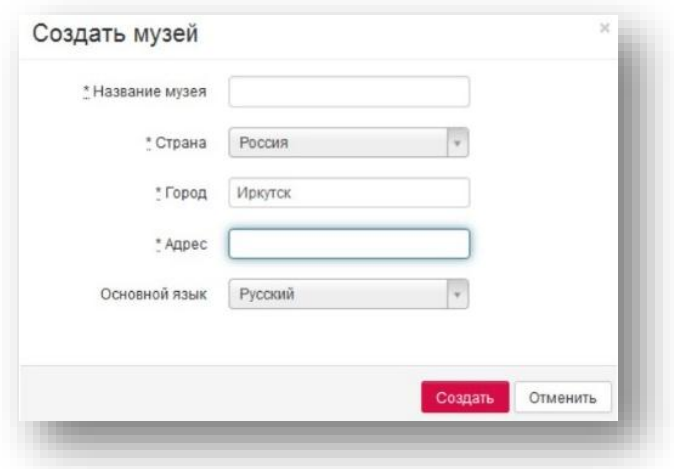

Окно создания музея будет закрыто и откроется страница свойств музея.

Добавьте описание библиотеки: в поле «Описание» разместите информацию о библиотеке, которая будет показана в мобильном аудиогиде на главной странице музея. Описание можно взять с сайта вашей библиотеки.

Загрузите аудиоисторию о библиотеке. Для этого нажмите кнопку «Выбрать файл» у параметра «Аудио» и в открывшемся окне выберите файл с аудиоисторией. Если в данный момент такого файла нет, то пропустите этот шаг. Загрузить аудио можно будет позднее. Нажмите кнопку «Сохранить».

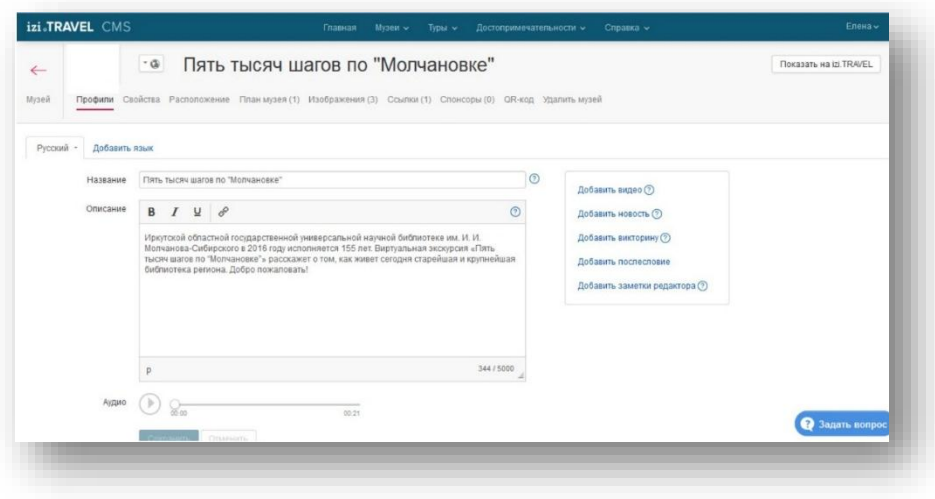

Загрузите фотографию музея: Откройте вкладку «Изображения». Нажмите «Загрузить фото». В открывшемся окне укажите файл с изображением музея.

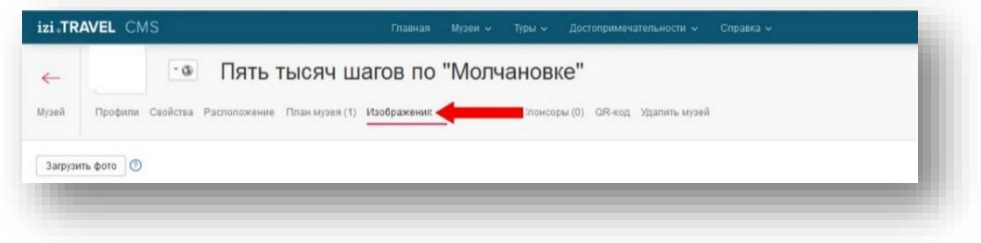

Так выглядит профиль с загруженными фотографиями. Можно добавить несколько фотографий, также историческое фото. Также вы можете сделать подпись к каждому из загруженных изображений. Для этого нужно ввести текст в поле «Подпись».

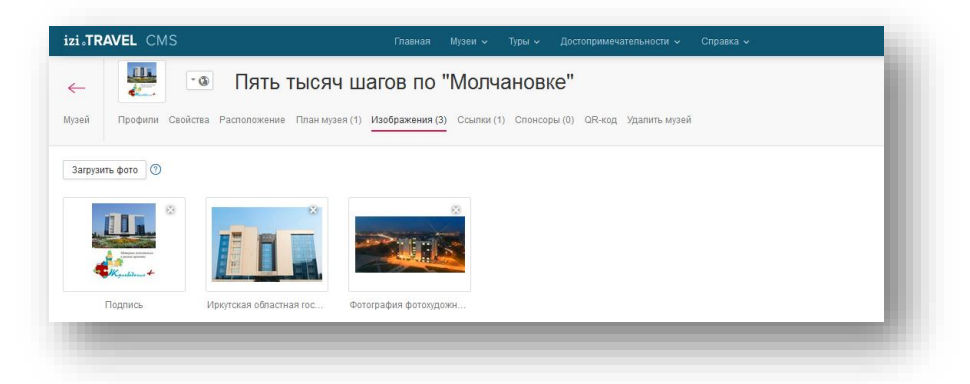

Проверьте, правильно ли указано место расположения музея. Для этого откройте вкладку «Расположение» и проверьте, правильно ли установлен значок вашего музея. При необходимости поправьте позицию музея (переместите значок в нужное место) и нажмите кнопку «Сохранить».

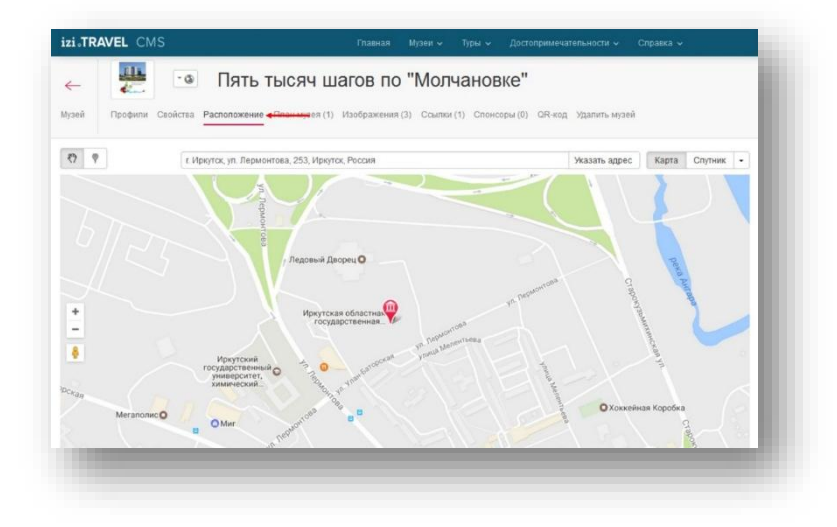

На этом начальные настройки музея можно закончить. Вернитесь на основную страницу музея, для чего нажмите на кнопку возврата в музей:

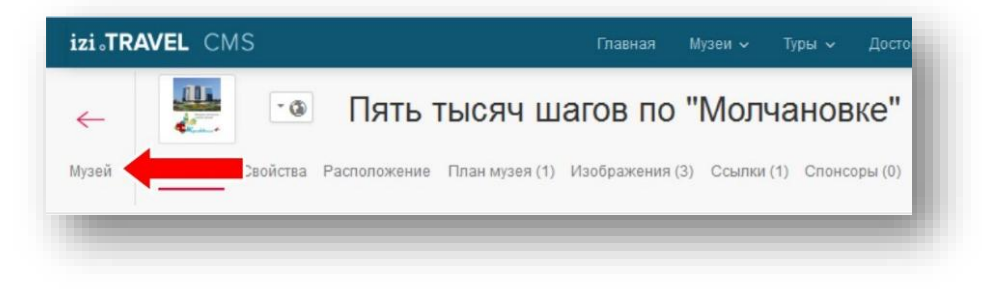

## *2. Создание экспоната*

После того, как создан основной объект «Музей» (Библиотека), можно переходить к наполнению его экспонатами. Экспонат – основной элемент виртуального тура по библиотеке. Экспонатом могут служить, как конкретный объект (картина, скульптура и др.), так и событие, отдел библиотеки. В нашем примере объектом служит «История библиотеки», а также «Новое здание» и др. Создайте экспонат. Для этого выполните следующие действия:

1. Нажмите кнопку «Создать экспонат».

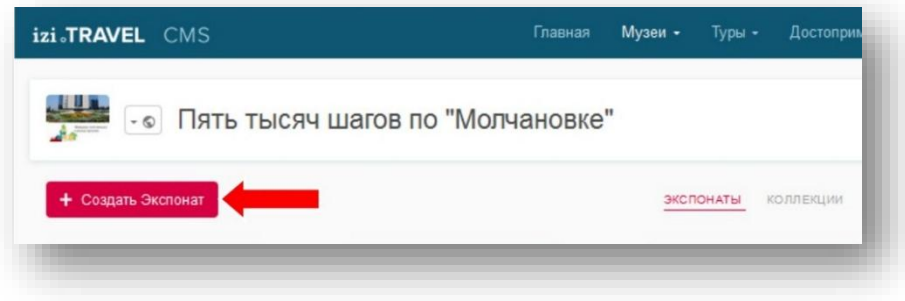

2. В открывшемся окне:

Заполните поле «Название экспоната».

Заполните поле «Номер». Например, присвойте экспонату номер 1. Нажмите кнопку «Создать».

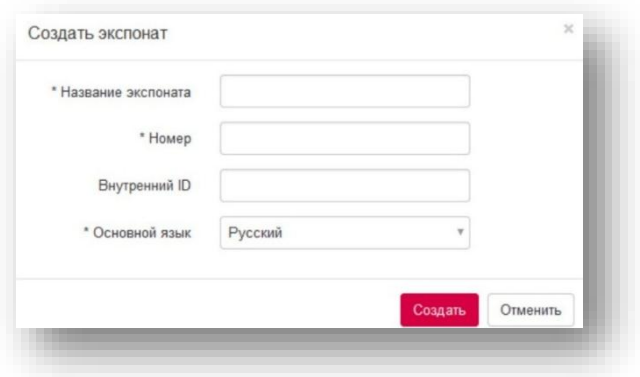

Окно создания экспоната будет закрыто и откроется окно свойств только что созданного экспоната.

3. Добавьте описание экспоната:

Введите в поле «Описание» информацию об экспонате. Эта информация будет показана в мобильном аудиогиде на страничке экспоната.

Если у вас есть аудиоистория об экспонате, то загрузите ее с помощью кнопки «Выбрать файл» у параметра «Аудио». Если аудиоистории нет, то пропустите этот шаг. Загрузить аудио можно будет позднее.

Нажмите кнопку «Сохранить».

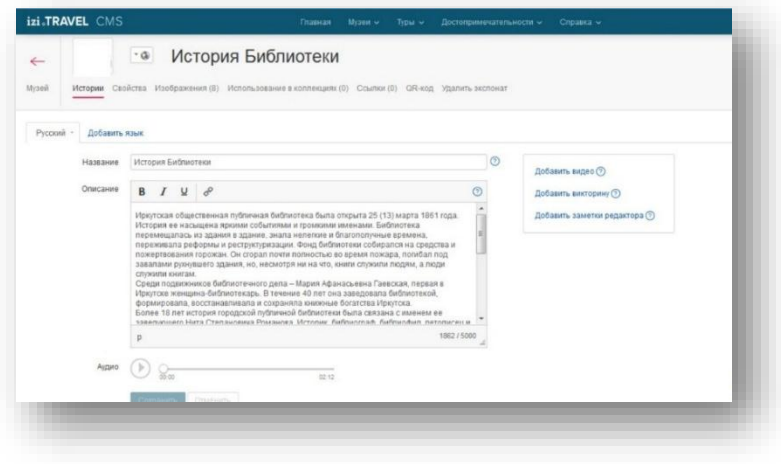

4. Загрузите фотографию экспоната:

Откройте вкладку «Изображения». Нажмите на «Загрузить фото» и в открывшемся окне укажите файл с фотографией экспоната.

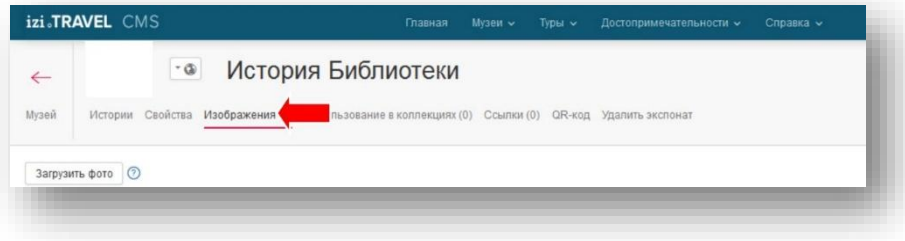

5. Так выглядит профиль созданного экспоната с добавленными изображениями. Можно добавить несколько изображений, в нашем случае это исторические фотографии, а также подписи к ним.

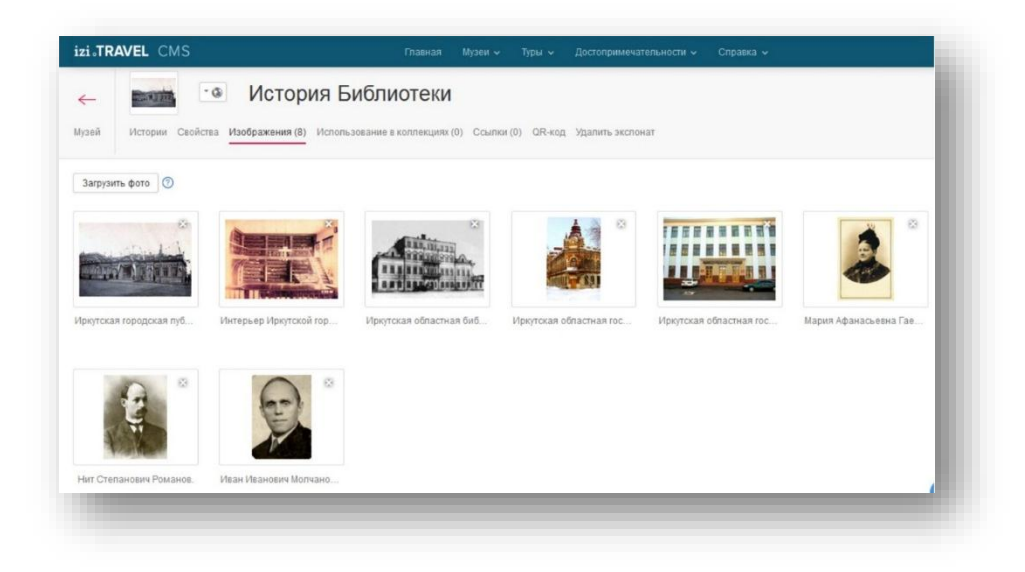

6. Страница музея будет содержать «плитку» только что созданного экспоната.

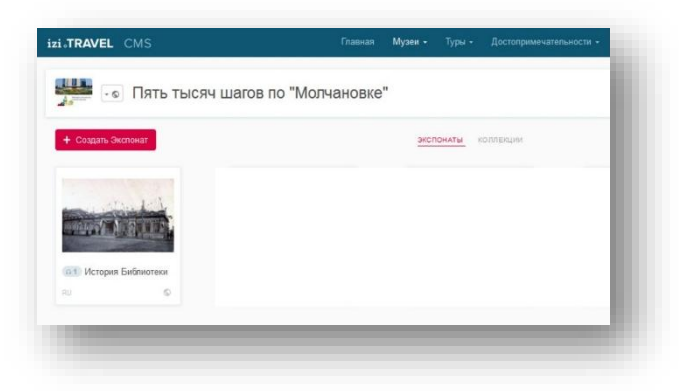

7. По аналогии создайте и другие экспонаты.

### *3. Коллекции в музее*

Аудиогид по библиотеке может содержать не только набор экспонатов, но и коллекции, объединяющие различные экспонаты по определенным признакам. Это могут быть коллекции работ конкретных авторов, коллекции экспонатов, относящихся к определенным историческим периодам и так далее. В нашем примере коллекции – это этажи библиотеки.

### *Создание объекта «Коллекция»*

Откройте раздел «Коллекции».

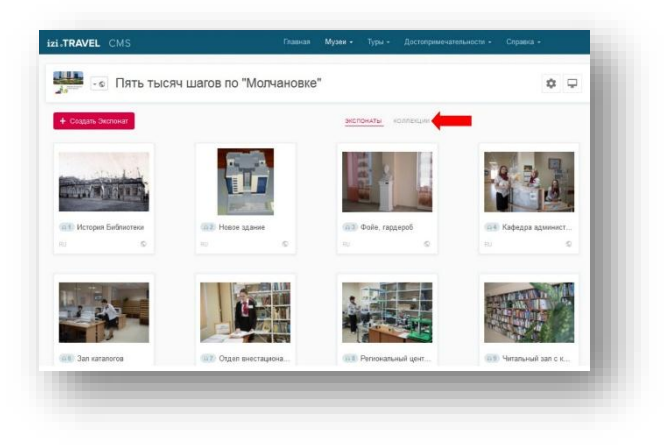

Изначально список коллекций пуст и содержит только кнопку создания новой коллекции. Нажмите ее.

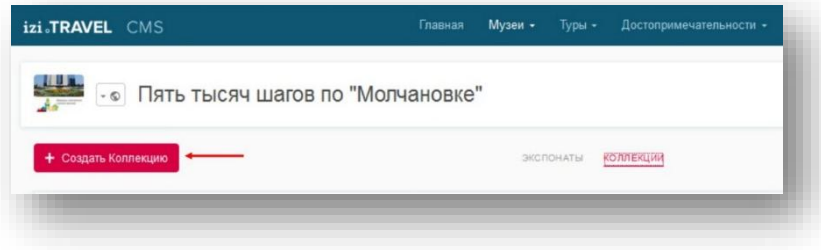

Будет открыто окно создания новой коллекции. Введите название коллекции, при необходимости измените язык и нажмите кнопку «Создать».

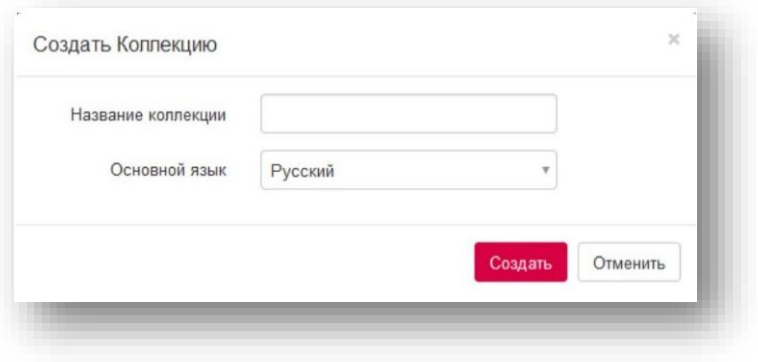

Будет открыто окно свойств коллекции.

Заполните описание коллекции.

Загрузите аудиоисторию о коллекции. Для этого нажмите кнопку «Выбрать файл» у параметра «Аудио» и в открывшемся окне выберите файл с аудиоисторией.

Нажмите кнопку «Сохранить».

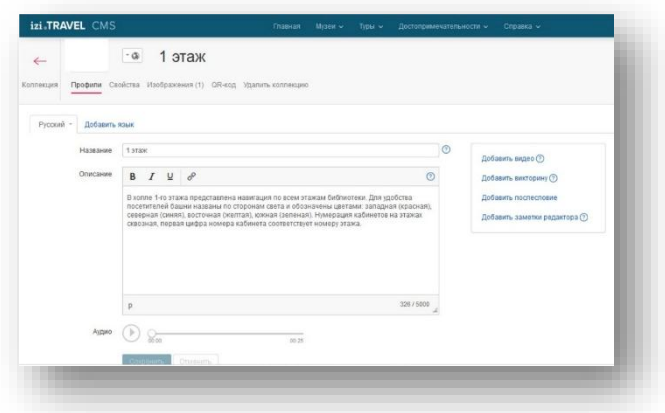

Загрузите изображение, которое будет показываться на главной странице коллекции. Для этого перейдите в раздел «Изображения», нажмите кнопку «Загрузить фото» и в открывшемся проводнике укажите файл с изображением.

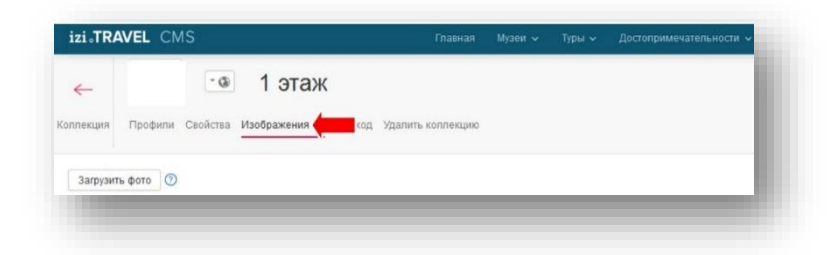

Сразу после создания главное окно коллекции не содержит ни одного экспоната, только строку с миниатюрой и названием коллекции.

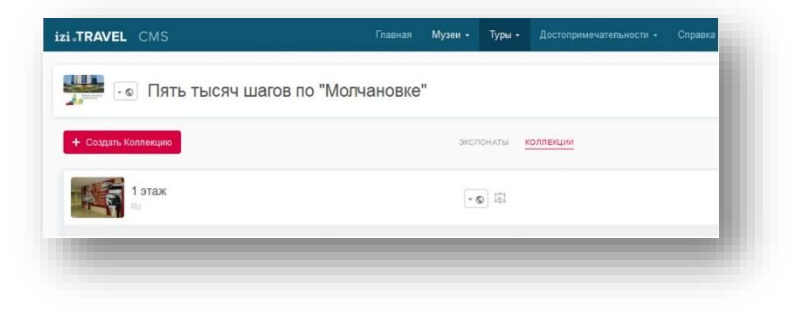

Следующий этап – наполнение коллекции экспонатами.

### *Наполнение коллекции*

Наполнить коллекцию экспонатами можно тремя способами:

- Выбором нужных экспонатов в разделе «Экспонаты».
- Добавлением экспонатов из раздела «Коллекции».
- Созданием новых экспонатов в разделе «Коллекции».

Рассмотрим каждый из этих способов:

1. Добавление экспонатов в коллекцию из раздела «Экспонаты».

Перейдите в раздел «Экспонаты» и выделите те, которые нужно поместить в коллекцию. Для выделения кликните по значку, который появляется в левом верхнем углу экспоната при наведении на нее курсора мыши.

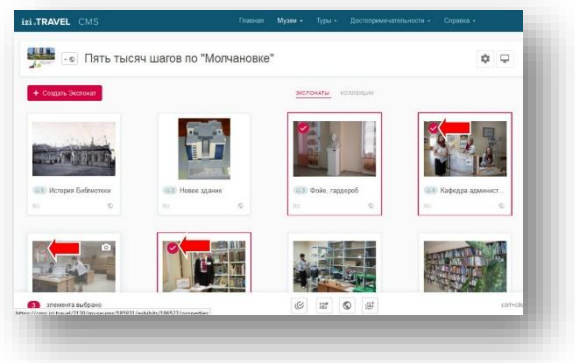

После выделения экспонатов в нижней части экрана появляется панель инструментов. Нажмите на кнопку выбора коллекции и кликните по строке только что созданной коллекции.

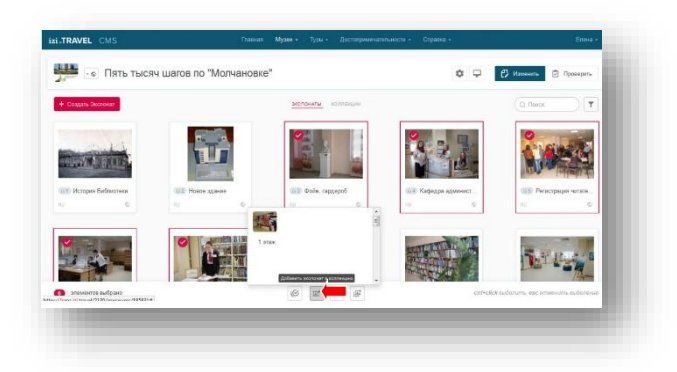

Выбранные экспонаты будут добавлены в коллекцию.

2. Добавление экспонатов из раздела «Коллекции».

Перейдите в раздел «Коллекции» и нажмите на кнопку добавления экспоната. В открывшемся списке кликните по строке нужного экспоната. Он будет добавлен в коллекцию на последнюю позицию. При необходимости его можно переместить на другую позицию простым «перетаскиванием».

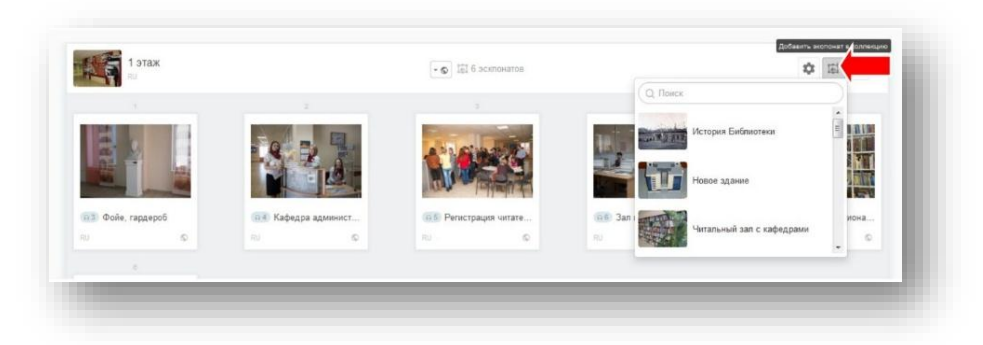

3. Создание новых экспонатов в разделе «Коллекции».

Если в коллекции еще нет ни одного экспоната, то на пустой панели будет только кнопка создания нового экспоната. Нажмите ее.

В открывшемся окне введите название экспоната и номер, под

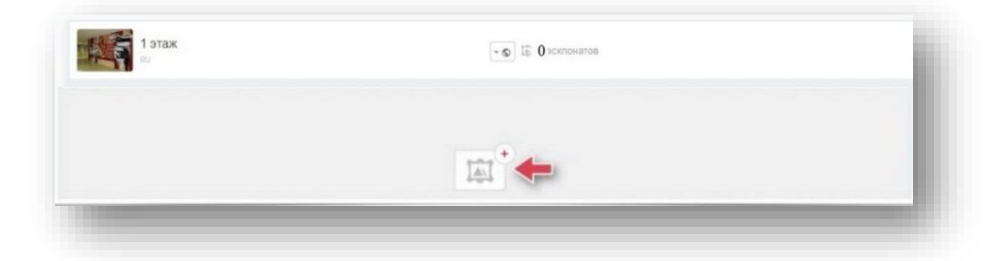

которым он будет фигурировать в аудиогиде. Далее произведите действия, выполненные в пункте 2 («Создание экспоната»), до добавления изображения к экспонату.

Если коллекция уже содержит экспонаты, то можно создать новый экспонат следующим образом: подведите курсор мыши к области между экспонатами коллекции, куда будет вставлен новый экспонат. В этой области появится вертикальный разделитель со знаком «+» посередине. Кликните на этот знак и в открывшемся списке выберите «Создать экспонат».

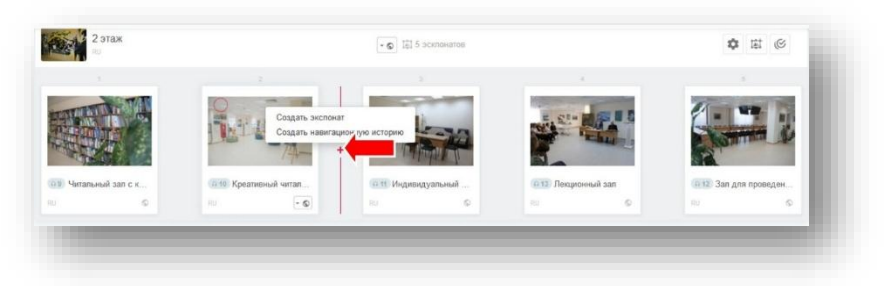

Далее выполните описанные выше действия (заполните название, номер, описание экспоната, загрузите аудиоисторию и картинку). О создании навигационных подсказок в коллекциях можете узнать подробнее здесь[: http://academy.izi.travel/ru/help/production/museum-collections/#03.](http://academy.izi.travel/ru/help/production/museum-collections/#03)

#### *4. Подготовка к просмотру. Кодовое слово*

Вы только что создали музей и экспонат. Доступ к созданному музею закрыт кодовым словом, которое автоматически генерируется при создании музея. Чтобы увидеть в мобильном аудиогиде созданные объекты, нужно ввести в настройки аудиогида кодовое слово. Кодовое слово отображается в панели управления видимостью музея в мобильном аудиогиде. Для вызова этой панели нажмите кнопку управления видимостью музея.

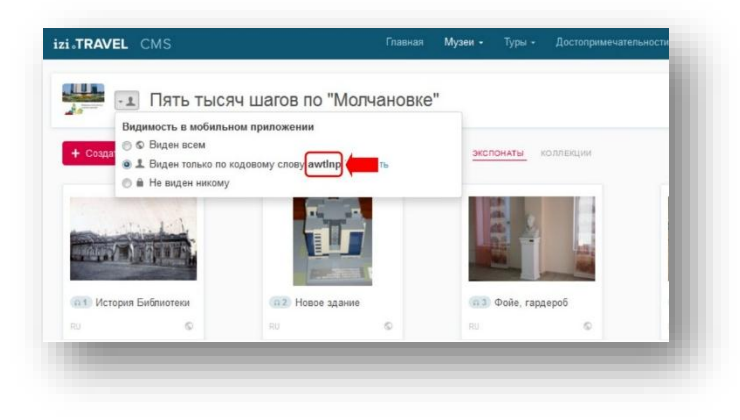

Воспользуйтесь одной из инструкций [\(инструкция для iOS](http://academy.izi.travel/?p=760)  [\(iPhone\),](http://academy.izi.travel/?p=760) [инструкция для Android,](http://academy.izi.travel/?p=761) [инструкция для Windows Phone\)](http://academy.izi.travel/?p=762), чтобы проверить созданный музей на мобильном аудиогиде.

### *5. Открытие общего доступа к виртуальному музею*

После того, как все работы по созданию музейного аудиогида будут закончены, нужно будет открыть к нему доступ, чтобы он был виден на всех мобильных аудиогидах izi.TRAVEL. Для этого достаточно в настройках видимости музея установить параметр «Видимость в мобильном приложении» в положение «Виден всем».

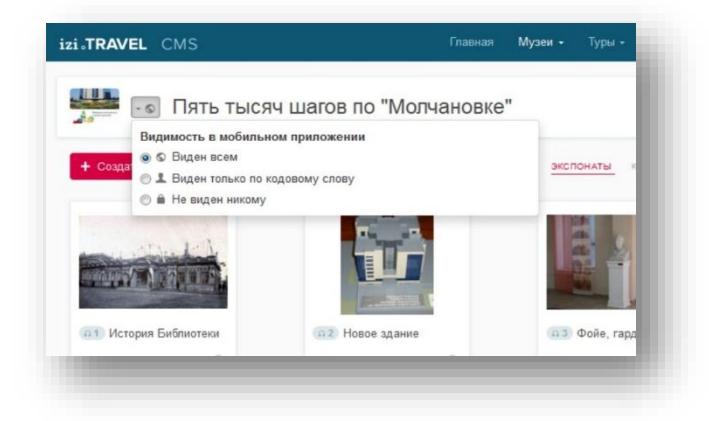

### *6. Просмотр созданного музея на сайте izi.TRAVEL*

Созданный вами аудиогид по музею можно посмотреть не только в мобильном приложении, но и на сайте izi.TRAVEL. Поэтому перед публикацией аудиогида проверяйте его не только в мобильном приложении, но и на сайте. Для того, чтобы посмотреть, как будет выглядеть созданный аудиогид на сайте izi.TRAVEL, нажмите кнопку предпросмотра на панели музея.

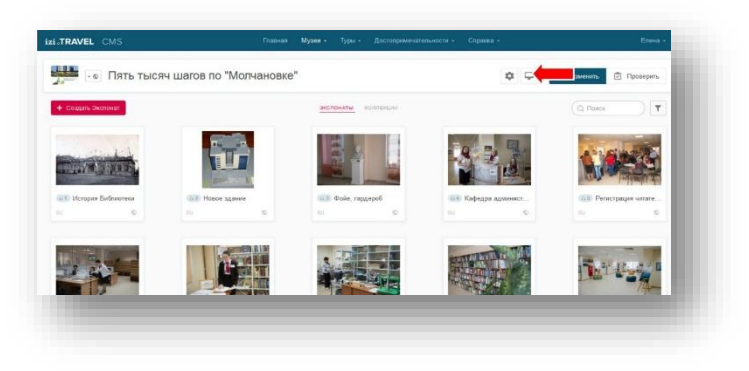

В новой вкладке браузера будет открыт сайт izi.TRAVEL на странице вашего музея. Проверьте, вся ли информация корректна и, при необходимости, внесите изменения в izi.TRAVEL.

Важно! Если вы открыли свой музей на сайте izi.TRAVEL и не увидели только что сделанных изменений, подождите 15–20 минут и повторите попытку.

#### *Подготовка Wi-Fi сети музея к использованию аудиогида*

Одна из задач, которую нужно решить для эффективного использования аудиогида в музее – предоставить посетителям возможность бесплатно скачать аудиогид через Wi-Fi сеть музея. Это особенно важно для иностранных и иногородних туристов, так как стоимость Интернета в роуминге все еще весьма высока. Ниже приведен список стандартных требований по организации бесплатного доступа в Интернет посетителям музея. Если по каким-либо причинам стандартные настройки не могут быть применены, смотрите рекомендации в разделе [«Если некоторые требования не могут быть](http://academy.izi.travel/ru/help/production/setting-up-the-museum-s-wi-fi-network-for-audio-guide-use/#01)  [выполнены»](http://academy.izi.travel/ru/help/production/setting-up-the-museum-s-wi-fi-network-for-audio-guide-use/#01).

### *Страница «Контент-провайдера» с созданными аудиотурами*

После того, как будут созданы аудиотуры, таким образом будет выглядеть главная страница «Контент-провайдера».

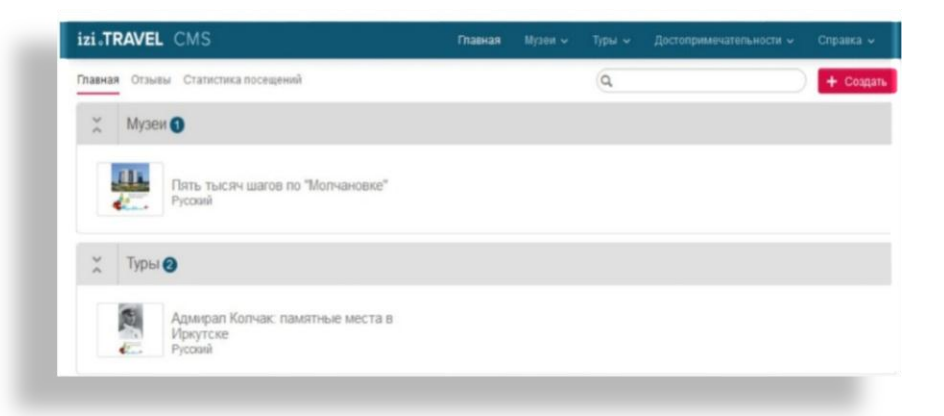

Здесь вы можете ознакомиться с отзывами к вашим аудиотурам.

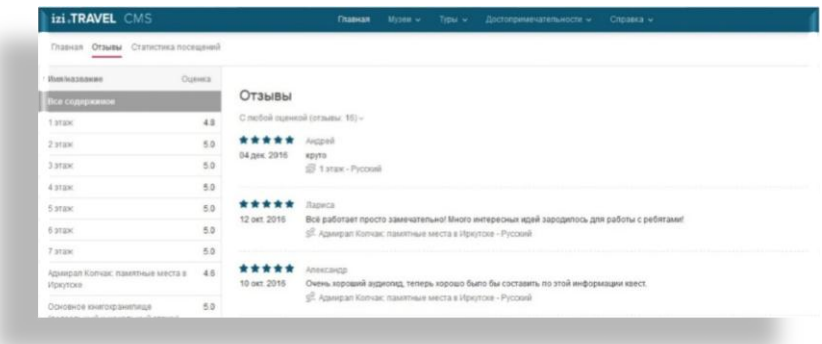

Отслеживание статистики посещений ваших аудиотуров. В этом разделе можно ознакомиться с активностью обращений пользователей к созданным вами аудиогидам. Например, для конкретного указанного промежутка времени можно получить следующую статистику:

сколько было просмотров объектов аудиогидов;

 сколько раз просматривали главную страницу конкретного аудиогида;

- сколько раз просматривали конкретный объект;
- сколько раз были проиграны истории всех аудиогидов;

 сколько раз были проиграны истории конкретного экспоната (достопримечательности);

 из каких стран или городов были зафиксированы обращения к объектам и какие доли они занимают в общем объеме.

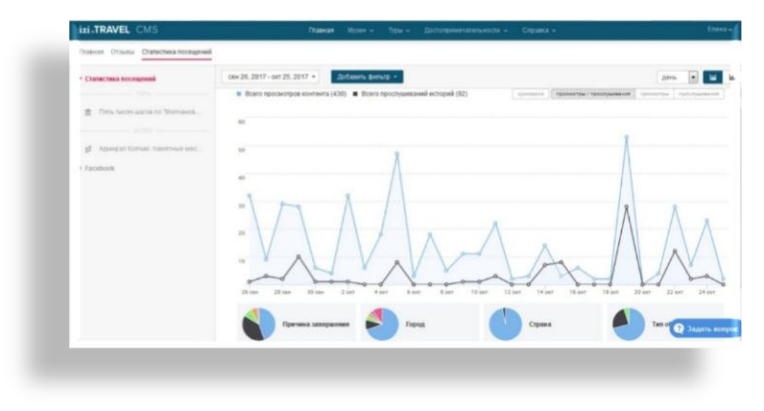

А также на главной странице в разделе «Справка» можно получить ответ на интересующий вопрос.

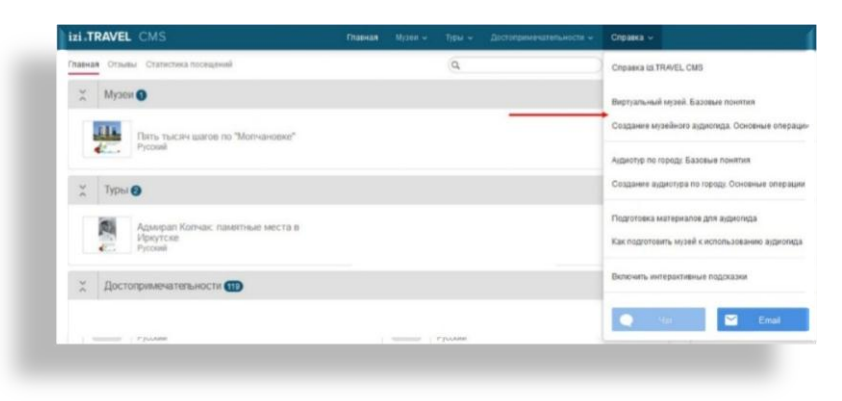

## *Некоторые рекомендации izi.TRAVEL по подготовке изображений, текстов и аудио*

### *Подготовка изображений*

Важным элементом аудиогида является изображение. С помощью изображений можно не только подсказать туристу, о каком объекте в данный момент идет речь, но и показать некоторые детали и дополнительные материалы. Это могут быть увеличенные фрагменты картины или статуи, фрагмент обратной стороны картины, старая фотография и т. д. Экспонат или достопримечательность может содержать несколько изображений. Используйте эту возможность при подготовке историй об объектах.

**Используйте только легальные изображения.**

Источники легальных изображений:

 Фотографии, сделанные самостоятельно. В этом случае вы являетесь правообладателем изображения. Это идеальный вариант.

 Фотографии, купленные на фотостоках [\(Shatterstock,](http://www.shutterstock.com/) [Lobster.media](http://lobster.media/marketplace) и пр.). Это тоже хороший вариант, но требует финансовых затрат. Внимательно изучите условия использования приобретенных изображений. Возможно, может потребоваться указание автора и ссылки на ресурс, на котором фотография приобретена.

 Фотографии из Интернета, опубликованные под свободными лицензиями (например[,Creative Commons\)](https://creativecommons.org/), разрешающими коммерческое использование изображений или находящиеся в статусе общественного достояния (public domain). Это бесплатные источники фотографий, но они имеют свои ограничения. Как правило, это требование указания рядом с

фотографией названия изображения, автора и типа лицензии, оформленных гиперссылками на соответствующие страницы в сети.

Ресурсы, на которых можно найти фотографии под свободными лицензиями: [Google Images,](https://images.google.com/) [Wikimedia Commons,](https://commons.wikimedia.org/wiki/Main_Page) [Flickr,](https://www.flickr.com/) [Pixabay](https://pixabay.com/) и т. п. Используйте расширенный поиск. В параметрах поиска выбирайте лицензию, разрешающую коммерческое использование изображения. Подробнее: инструкция по поиску [изображений от компании Google.](https://support.google.com/websearch/answer/29508?hl=ru&ref_topic=3180360) Внимательно изучите и соблюдайте условия лицензий на использование скачанных изображений, территориальные ограничения по применению фотографий, являющихся общественным достоянием и т. п.

**Будьте внимательны!** Использование не принадлежащих вам фотографий без разрешения автора или с нарушением условий договора об использовании является нарушением авторского права.

Наиболее выигрышно на экране аудиогида смотрится изображение в ландшафтной ориентации и с пропорциями 4:3. Это стандартные пропорции, установленные по умолчанию в большинстве моделей фотоаппаратов и мобильных телефонов. Старайтесь придерживаться этих пропорций.

Загруженное в izi.TRAVEL изображение с другими пропорциями будет дополнено полями белого цвета. Если по каким-либо причинам невозможно выдержать рекомендованные пропорции, то лучше самостоятельно отредактировать изображение в графическом редакторе – добавить изображению наиболее подходящие поля. Подобрать цвет, фактуру и пр.

Современные смартфоны и планшеты, на которые устанавливаются аудиогиды, имеют большие экраны с высоким разрешением. Изображение маленького размера на таких экранах будет выглядеть плохо. Мы рекомендуем использовать изображения с размером не меньше, чем 1600х1200 пикселов.

Сохраняйте изображения в форматах JPEG или PNG. Это наиболее распространенные форматы для изображений.

#### *Поддерживаемые форматы данных*

Поддерживаемые форматы изображений – jpg, png.

Максимальный размер загружаемого изображения – 5000х5000 пикселей.

Поддерживаемые форматы аудио – mp3, mp4, m4a, AAC, FLAC, wav, wma, ogg, amr.

Максимально допустимый объем загружаемого файла – 50 MB.

Поддерживаемые форматы и параметры видеофайлов – H.264 / MPEG-4 AVC (не выше 720p).

Максимально допустимый объем загружаемого файла – 50 МВ.

#### *Подготовка текстов историй*

При подготовке текстов для аудиогида нужно учитывать, что для качественного аудиогида потребуется два типа текстов для каждой истории:

1. Текст для чтения с экрана мобильного аудиогида. Данный тип текста носит справочный характер. Он может содержать достаточное количество дат, цифр и других параметров, которые плохо запоминаются при прослушивании. Наиболее часто к этому тексту турист будет обращаться в том случае, если он что-то забыл или пропустил.

2. Текст для аудиоистории. Этот текст должен быть адаптирован именно для прослушивания. Стилистически это должен быть легкий разговорный язык, каким владеют профессиональные гиды. Привлекайте к работе над такими текстами опытных гидов.

При подготовке текстов примите к сведению следующие советы:

 В начало текста для аудиоистории поместите название объекта (достопримечательности или экспоната), чтобы пользователь мог удостовериться в том, что смотрит на тот объект, о котором сейчас идет речь. В тексте для чтения с экрана мобильного аудиогида это не требуется, так как для названия объекта выделено отдельное поле.

 В начале текста аудиоистории экспоната желательно разместить его номер. Начиная историю об экспонате словами «Экспонат номер 21. Портрет молодого человека», вы поможете туристу сориентироваться, если перед ним располагаются несколько различных портретов.

 При подготовке текста для аудиоистории старайтесь уложиться в 150–200 слов. Это примерно 1–2 минуты звучания при чтении со средним темпом. Такая продолжительность историй наиболее комфортна для слушателя аудиогида.

### *Звукозапись аудиоисторий*

Наилучший результат может быть достигнут при записи историй профессиональными дикторами в специализированных студиях. Однако такой вариант не всегда доступен. Для этого в версии от 02.11.2017 г. появилась новая функция «Синтезатор речи / Профессиональный диктор».

Озвучить ваш гид вы можете прямо в CMS, где создаете туры.

*Синтезатор речи*

Это компьютерный голос, который в автоматическом режиме озвучит введенный вами текст. Эта функция идеально подходит для того чтобы быстро получить демо-тур или для тестирования вашего тура, например, определения времени звучания ваших историй и т. д.

Чтобы кнопка «Синтезатор речи» стала активной, введите текст в поле «Описание» 1 и нажмите «Сохранить» 2.

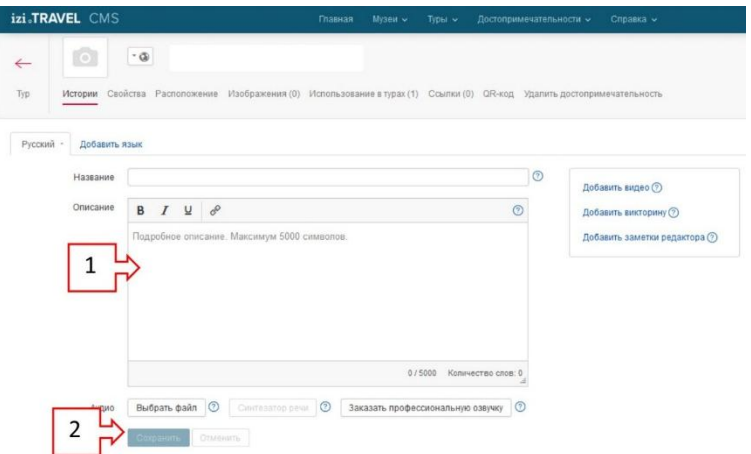

Затем нажмите на кнопку «Синтезатор речи» 3, чтобы запустить процесс синтезирования речи.

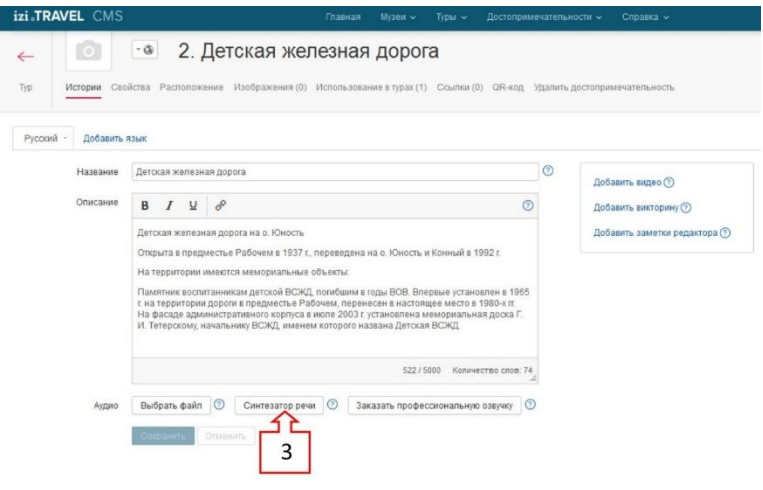

Затем в окне выберите голос 4, он может быть мужским или женским.

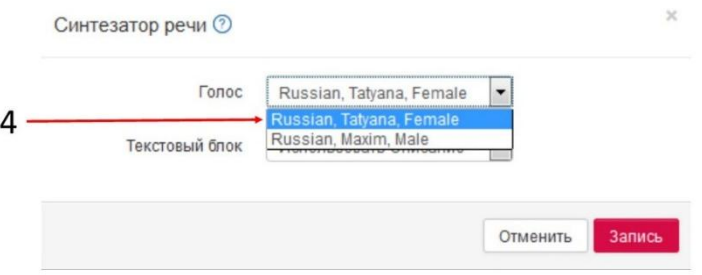

Затем вам нужно выбрать источник 5, который будет использоваться синтезатором речи. Вы можете выбрать «Описание» или «Заметки редактора». Используя «Заметки редактора», вы можете записать аудиоинформацию, отличную от текстовой информации, изображаемой в приложении. Это настоятельно рекомендуется.

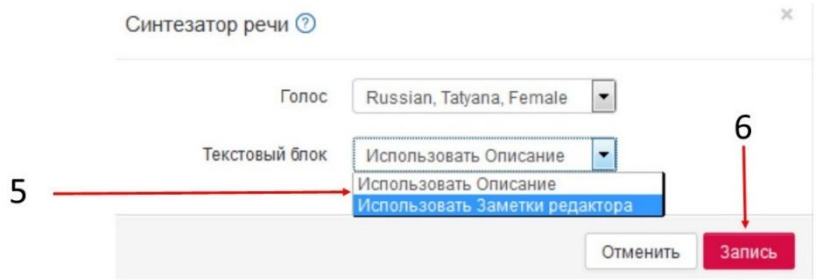

Нажмите кнопку «Запись» 6 и через несколько секунд аудиозапись будет автоматически добавлена к описанию достопримечательности или экспоната.

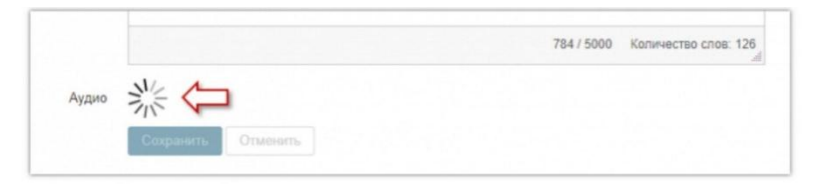

Выберите «Заказать профессиональную озвучку», если хотите, чтобы ваш гид озвучил профессиональный диктор. Обращаем ваше внимание, что данная услуга платная.

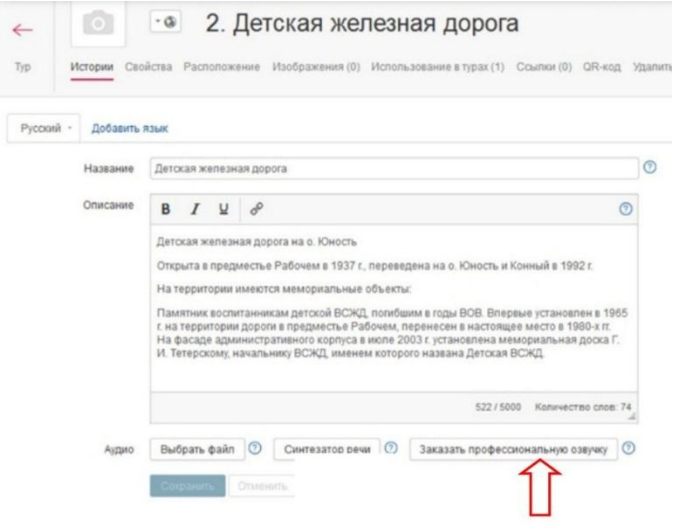

При самостоятельной озвучке можно получить вполне оптимальный результат, если придерживаться следующих рекомендаций:

 Для чтения истории выбирайте человека с хорошо поставленным голосом.

 Использование разных голосов – хороший ход для удержания интереса пользователей. Чередование женского и мужского голосов можно использовать для разных экспонатов или отдельных частей рассказа, тем самым концентрируя внимание на содержании. Изменение темпа и интонации, эмоциональной окраски историй сделает их более привлекательными.

 Выберите для звукозаписи наиболее тихое помещение. Запись желательно производить в полной тишине, чтобы посторонние звуки не попали в аудиоисторию и не испортили впечатление об аудиогиде.

 В качестве оборудования можно использовать как встроенные в компьютер или ноутбук микрофоны, так и внешние микрофоны. Также для записи голоса можно использовать цифровые диктофоны и мобильные телефоны. До начала записи опытным путем подберите оптимальную дистанцию до микрофона – звук не должен быть слишком тихим или наоборот, слишком громким. При неправильно подобранном расстоянии до микрофона возможно появление искажений голоса на записи.

 Обработайте полученные аудиофайлы. Удалите лишние фрагменты, снизьте уровень шумов, нормализуйте громкость. Предлагаем ознакомиться с довольно просты[м руководством по обработке аудиофайлов.](http://academy.izi.travel/?p=1030)

## *Как записать аудио на телефон и перенести полученный файл на компьютер*

Наилучший результат может быть достигнут при записи историй профессиональными дикторами в специализированных студиях. Однако этот вариант достаточно дорогостоящий и не все могут его себе позволить. Более бюджетным вариантом является самостоятельная запись фонограммы с применением доступных средств.

Возможны следующие варианты бюджетной записи фонограммы:

 Запись непосредственно на компьютер с использованием внешнего микрофона.

Запись на диктофон с последующим переносом на компьютер.

 Запись на мобильный телефон с последующим переносом на компьютер.

Как правило, два первых варианта не нуждаются в дополнительных пояснениях. Затруднения иногда возникают с записью фонограммы на мобильный телефон и с переносом полученной записи на компьютер. На случай, если у вас возникли такие затруднения, вы можете ознакомиться с короткими инструкциями:

- [Инструкция для Андроид-смартфонов.](http://academy.izi.travel/?p=2200)
- [Инструкция для iPhone.](http://academy.izi.travel/?p=2226)

Создавать хорошие адиоистории – это здорово! Но не достаточно. Они становятся действительно ценными только тогда, когда ваша целевая аудитория имеет возможность услышать их. А для этого нужно информировать аудиторию. На сайте собраны готовые брендматериалы для создания вашей рекламной продукции. Если вы обладаете базовыми знаниями «Фотошопа», вы можете скачать материалы <http://academy.izi.travel/ru/help/promotion/promotion-kit/> для создания рекламной продукции или прибегнуть к помощи профессионального дизайнера. Вот так может выглядеть ваша рекламная продукция: визитки, открытки, плакаты, ролл-ап (раздвижной мобильный стенд).

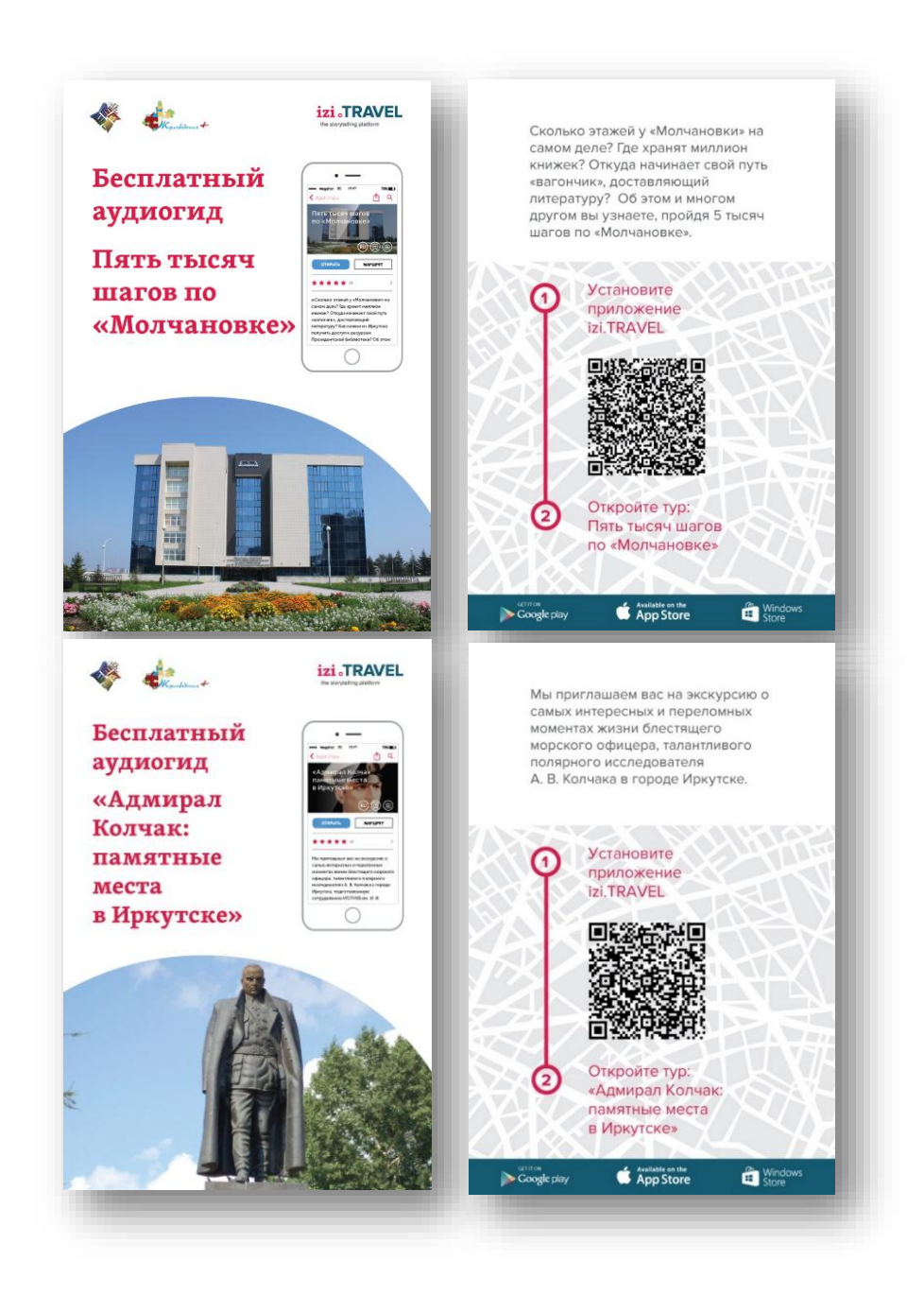

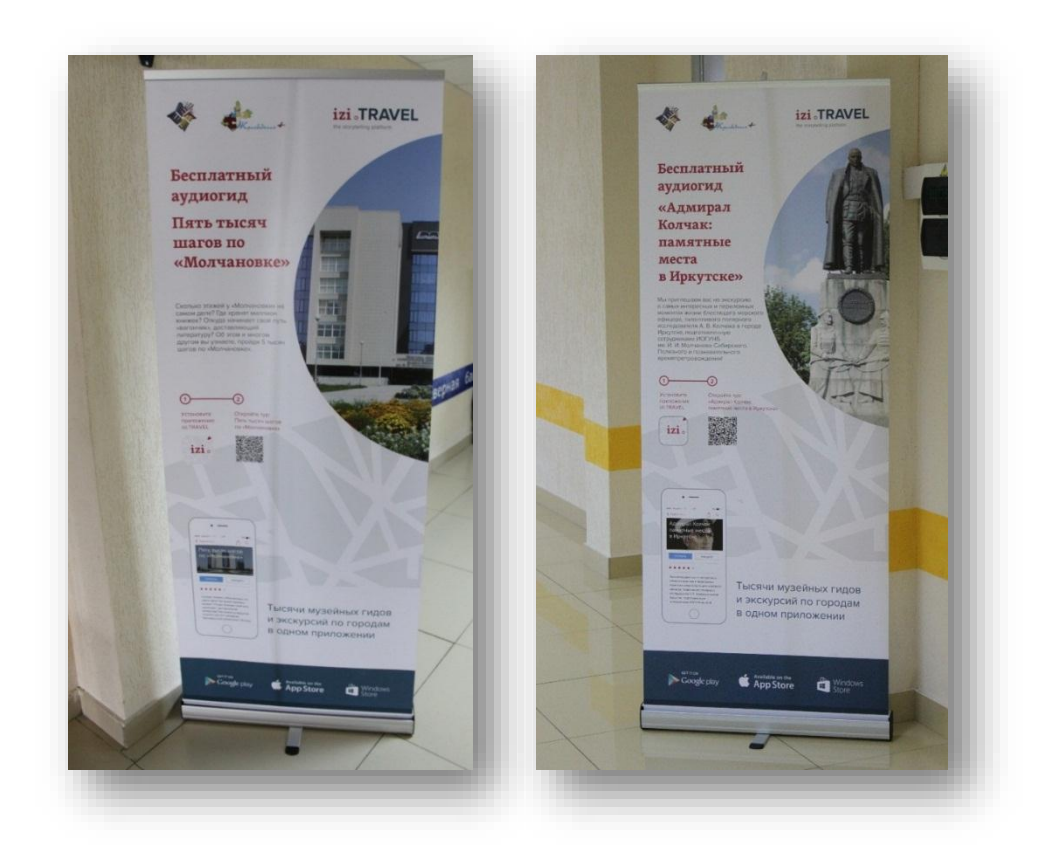

Уважаемые коллеги! Желаем вам творческих успехов в реализации ваших интересных и увлекательных аудиоисторий. Создавайте, публикуйте и продвигайте ваши новые захватывающие туры.